# Dell OptiPlex 5250 All-In-One

Owner's Manual

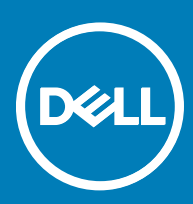

#### Notes, cautions, and warnings

- NOTE: A NOTE indicates important information that helps you make better use of your product.
- **A CAUTION:** A CAUTION indicates either potential damage to hardware or loss of data and tells you how to avoid the problem.
- MUARNING: A WARNING indicates a potential for property damage, personal injury, or death.

**©** 2017 Dell Inc. or its subsidiaries. All rights reserved. Dell, EMC, and other trademarks are trademarks of Dell Inc. or its subsidiaries. Other trademarks may be trademarks of their respective owners.

# **Contents**

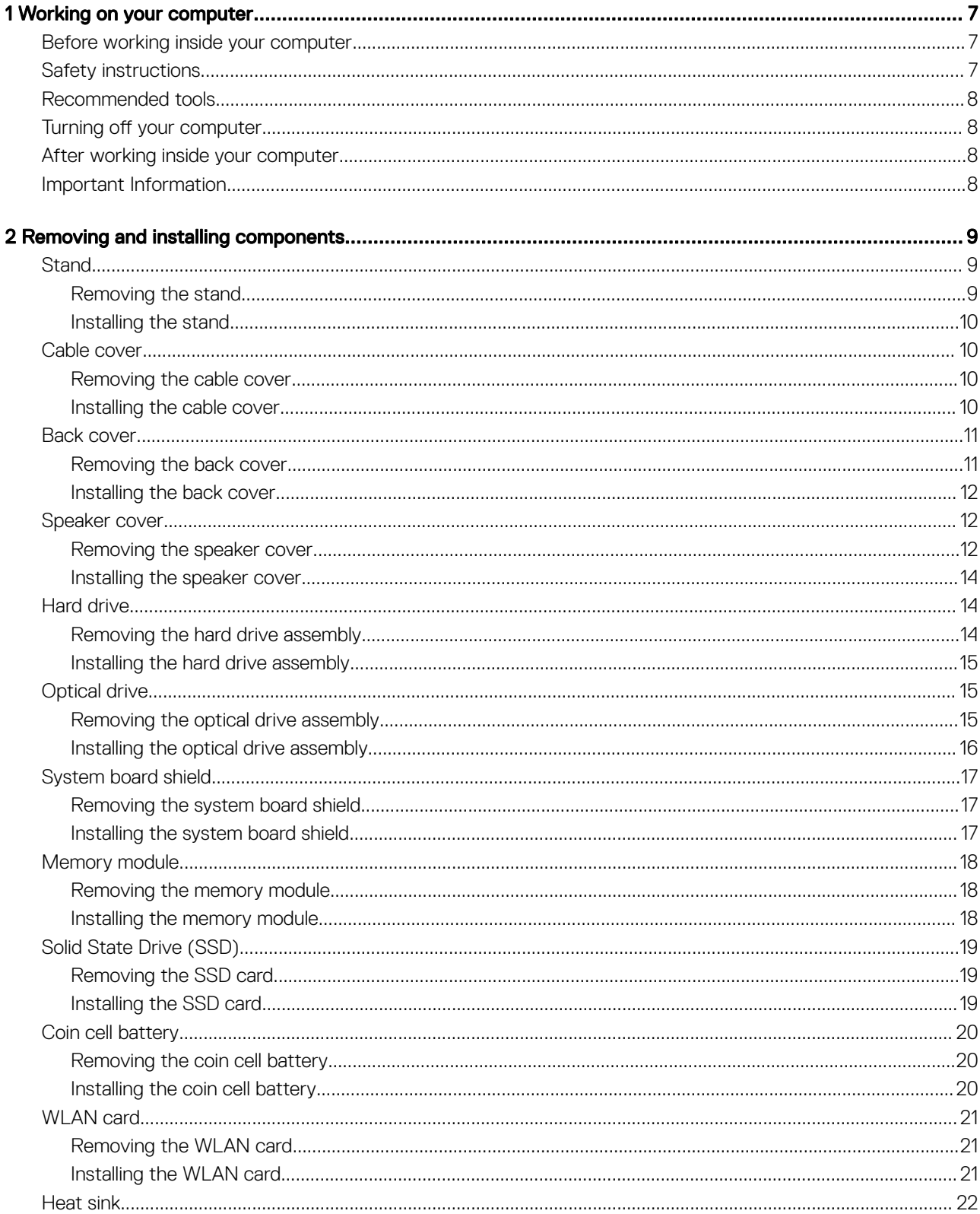

 $(\sim$ 

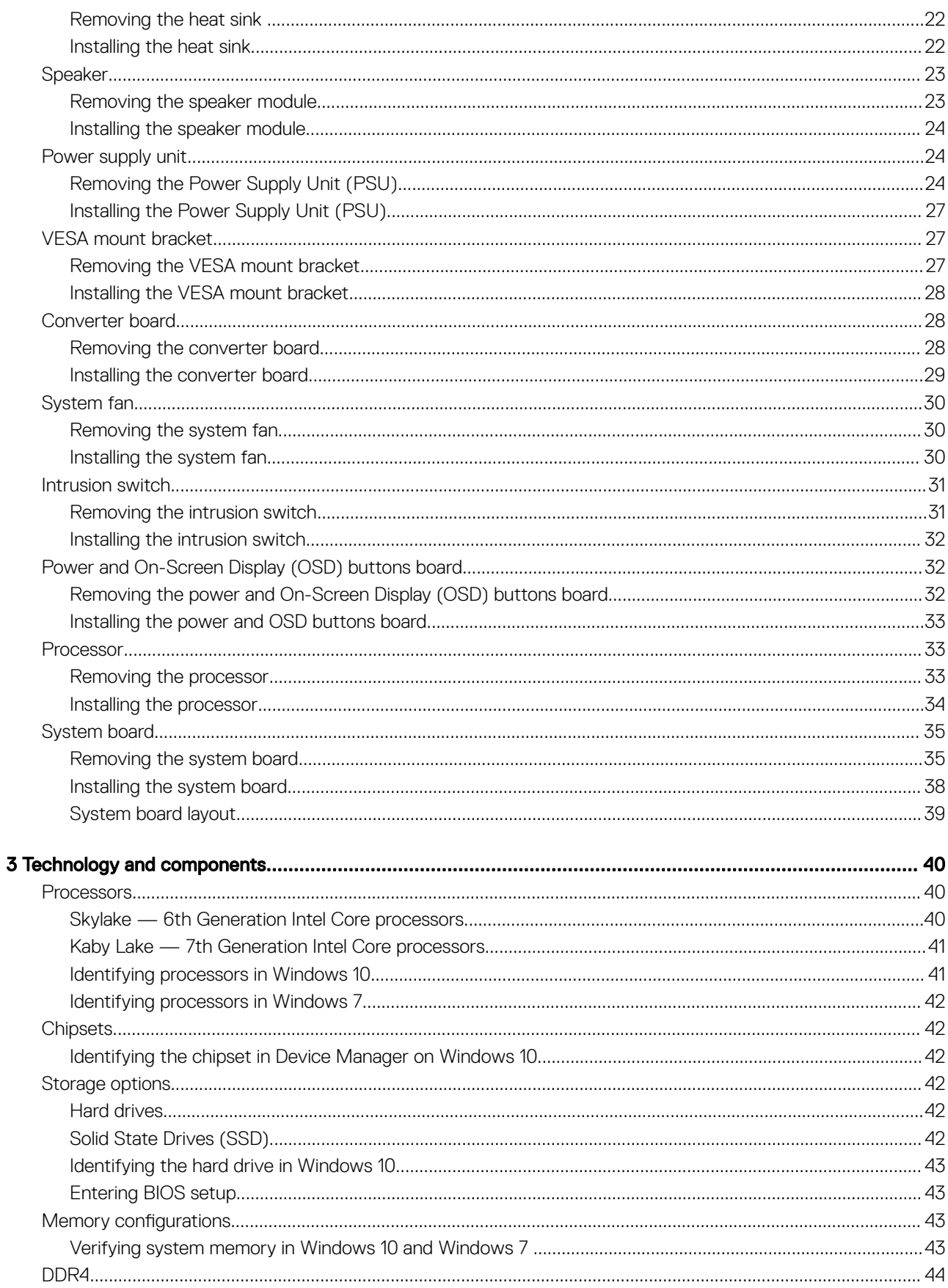

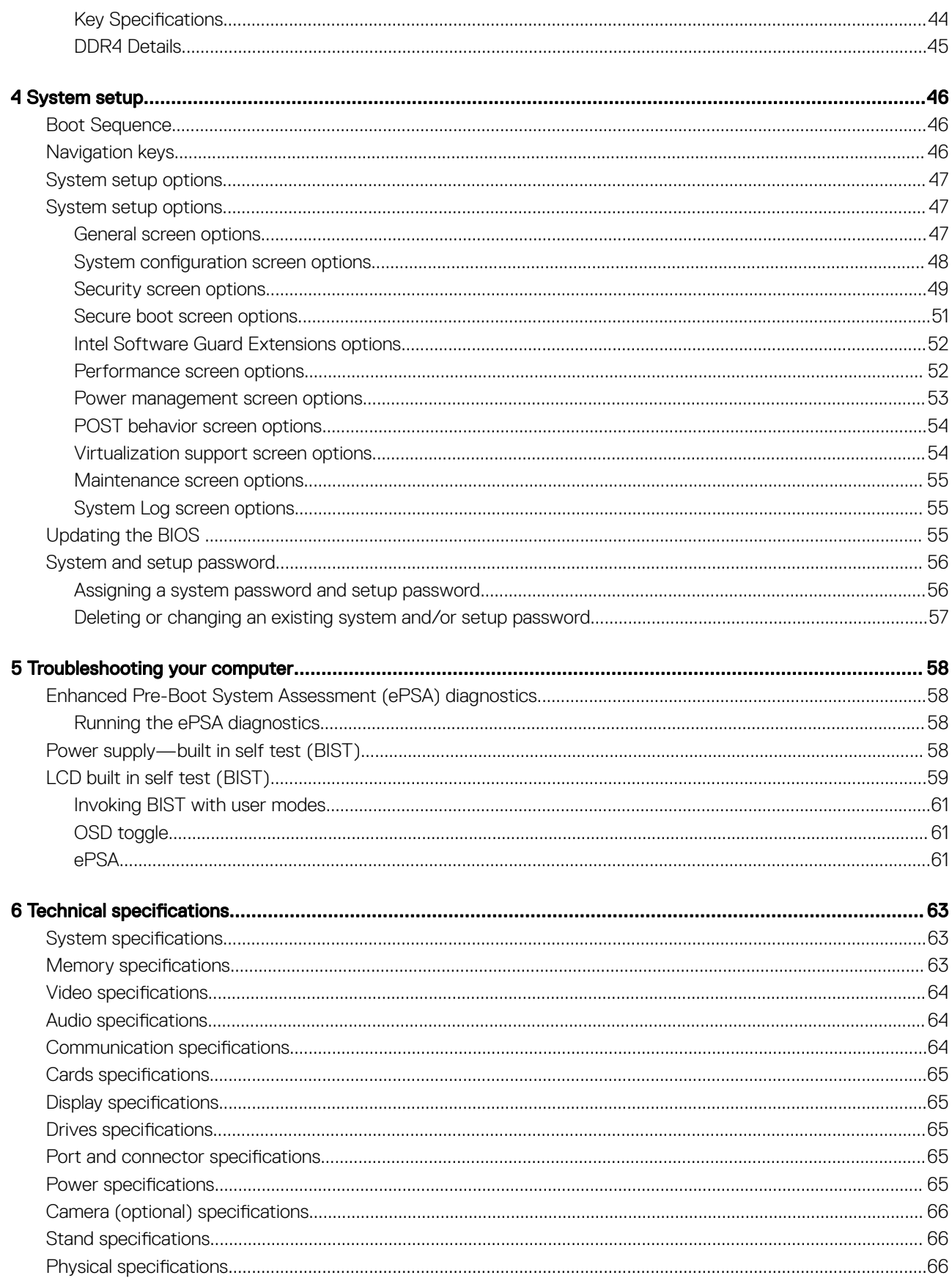

 $(\kappa_L)$ 

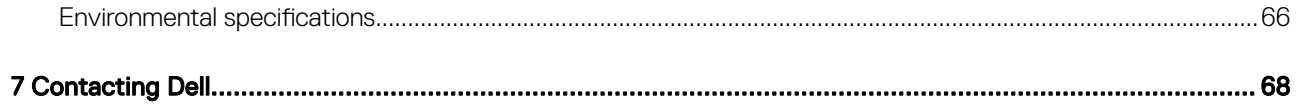

# Working on your computer

## <span id="page-6-0"></span>Before working inside your computer

To avoid damaging your computer, perform the following steps before you begin working inside the computer.

- 1 Ensure that you follow the Safety instructions.
- 2 Ensure that your work surface is flat and clean to prevent the computer cover from being scratched.
- 3 Turn off your computer.

#### $\triangle$  CAUTION: To disconnect a network cable, first unplug the cable from your computer and then unplug the cable from the network device.

- 4 Disconnect all network cables from the computer.
- 5 Disconnect your computer and all attached devices from their electrical outlets.
- 6 Press and hold the power button while the computer is unplugged to ground the system board.
- 7 Remove the cover.

 $\triangle$  CAUTION: Before touching anything inside your computer, ground yourself by touching an unpainted metal surface, such as the metal at the back of the computer. While you work, periodically touch an unpainted metal surface to dissipate static electricity, which could harm internal components.

### Safety instructions

Use the following safety guidelines to protect your computer from potential damage and to ensure your personal safety. Unless otherwise noted, each procedure included in this document assumes that the following conditions exist:

- You have read the safety information that shipped with your computer.
- A component can be replaced or, if purchased separately, installed by performing the removal procedure in reverse order.
- WARNING: Disconnect all power sources before opening the computer cover or panels. After you finish working inside the ⚠ computer, replace all covers, panels, and screws before connecting to the power source.
- A WARNING: Before working inside your computer, read the safety information that shipped with your computer. For additional safety best practices information, see the Regulatory Compliance Homepage at www.Dell.com/regulatory\_compliance
- $\wedge$  CAUTION: Many repairs may only be done by a certified service technician. You should only perform troubleshooting and simple repairs as authorized in your product documentation, or as directed by the online or telephone service and support team. Damage due to servicing that is not authorized by Dell is not covered by your warranty. Read and follow the safety instructions that came with the product.
- $\wedge$  CAUTION: To avoid electrostatic discharge, ground yourself by using a wrist grounding strap or by periodically touching an unpainted metal surface, such as a connector on the back of the computer.
- $\triangle|$  CAUTION: Handle components and cards with care. Do not touch the components or contacts on a card. Hold a card by its edges or by its metal mounting bracket. Hold a component such as a processor by its edges, not by its pins.
- $\wedge$  CAUTION: When you disconnect a cable, pull on its connector or on its pull-tab, not on the cable itself. Some cables have connectors with locking tabs; if you are disconnecting this type of cable, press in on the locking tabs before you disconnect the cable. As you pull connectors apart, keep them evenly aligned to avoid bending any connector pins. Also, before you connect a cable, ensure that both connectors are correctly oriented and aligned.
- (i) NOTE: The color of your computer and certain components may appear differently than shown in this document.

# <span id="page-7-0"></span>Recommended tools

The procedures in this document require the following tools:

- Small flat blade screwdriver
- Phillips # 1 screwdriver
- Small plastic scribe
- Hex screwdriver

# Turning off your computer

# After working inside your computer

After you complete any replacement procedure, ensure that you connect any external devices, cards, and cables before turning on your computer.

1 Replace the cover.

#### $\triangle$  CAUTION: To connect a network cable, first plug the cable into the network device and then plug it into the computer.

- 2 Connect any telephone or network cables to your computer.
- 3 Connect your computer and all attached devices to their electrical outlets.
- 4 Turn on your computer.
- 5 If required, verify that the computer works correctly by running **ePSA diagnostics**.

## Important Information

- NOTE: Avoid using the touchscreen in dusty, hot, or humid environments.
- (i) NOTE: Sudden change in temperature may cause condensation on the inner surface of the glass screen, which will disappear after a short time and does not affect normal usage.

# Removing and installing components

<span id="page-8-0"></span>This section provides detailed information on how to remove or install the components from your computer.

# **Stand**

### Removing the stand

- 1 Follow the procedure in [Before working inside your computer](#page-6-0).
- 2 Place the computer on a flat surface with the display facing downward.
- 3 To remove the stand:
	- a Press the tab on the cover to release the stand [1].
	- b Lift the stand upward [2].

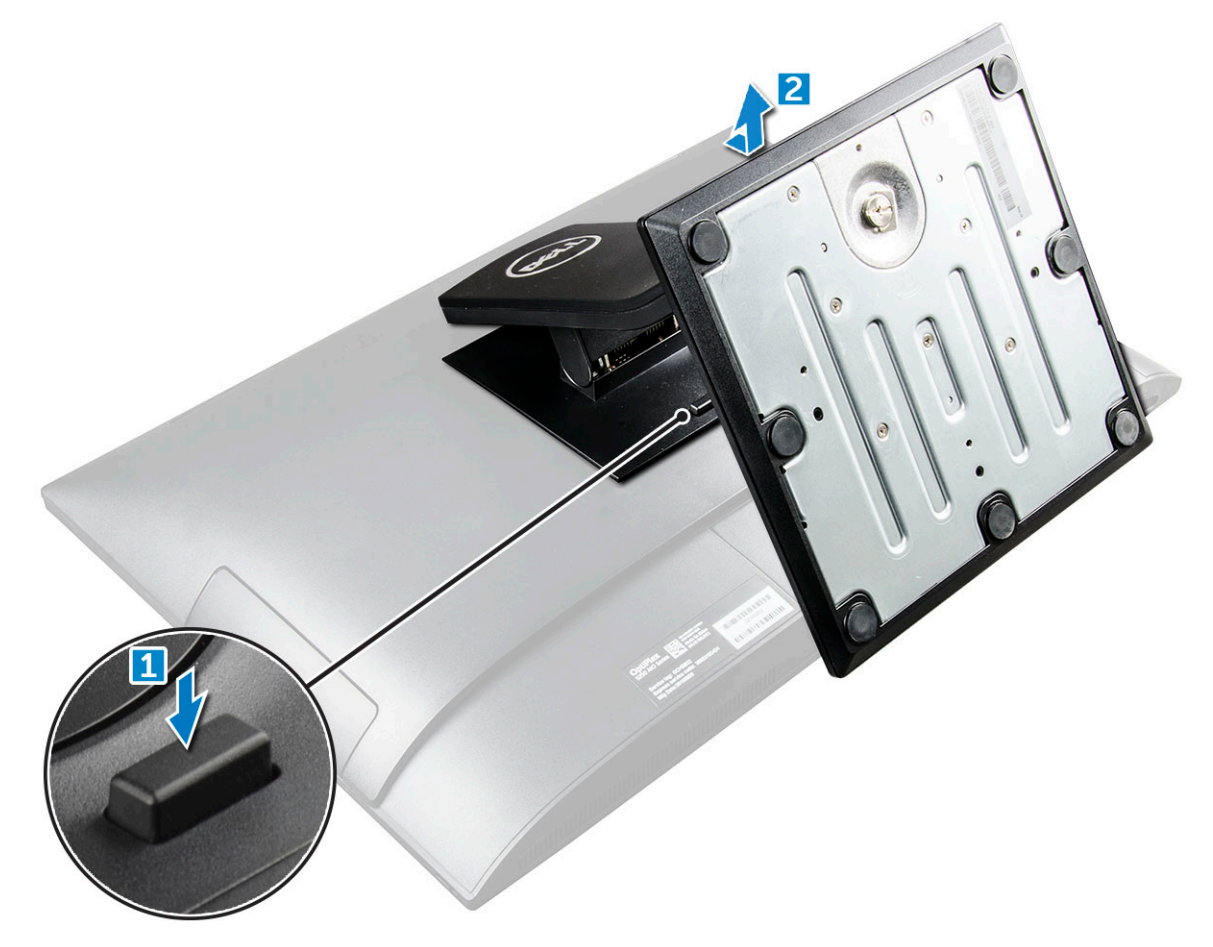

### <span id="page-9-0"></span>Installing the stand

- 1 Align the stand and slide it on the back of the computer.
- 2 Press the stand down till it snaps in.
- 3 Follow the procedure in [After working inside your computer](#page-7-0).

## Cable cover

### Removing the cable cover

- 1 Follow the procedure in [Before working inside your computer](#page-6-0).
- 2 Remove the [stand.](#page-8-0)
- 3 To remove the cable cover:
	- a Remove the screw that secures the cable cover to the computer [1].
	- b Push the release tabs to release the cable cover [2].
	- c Lift the cable cover away from the computer [3].

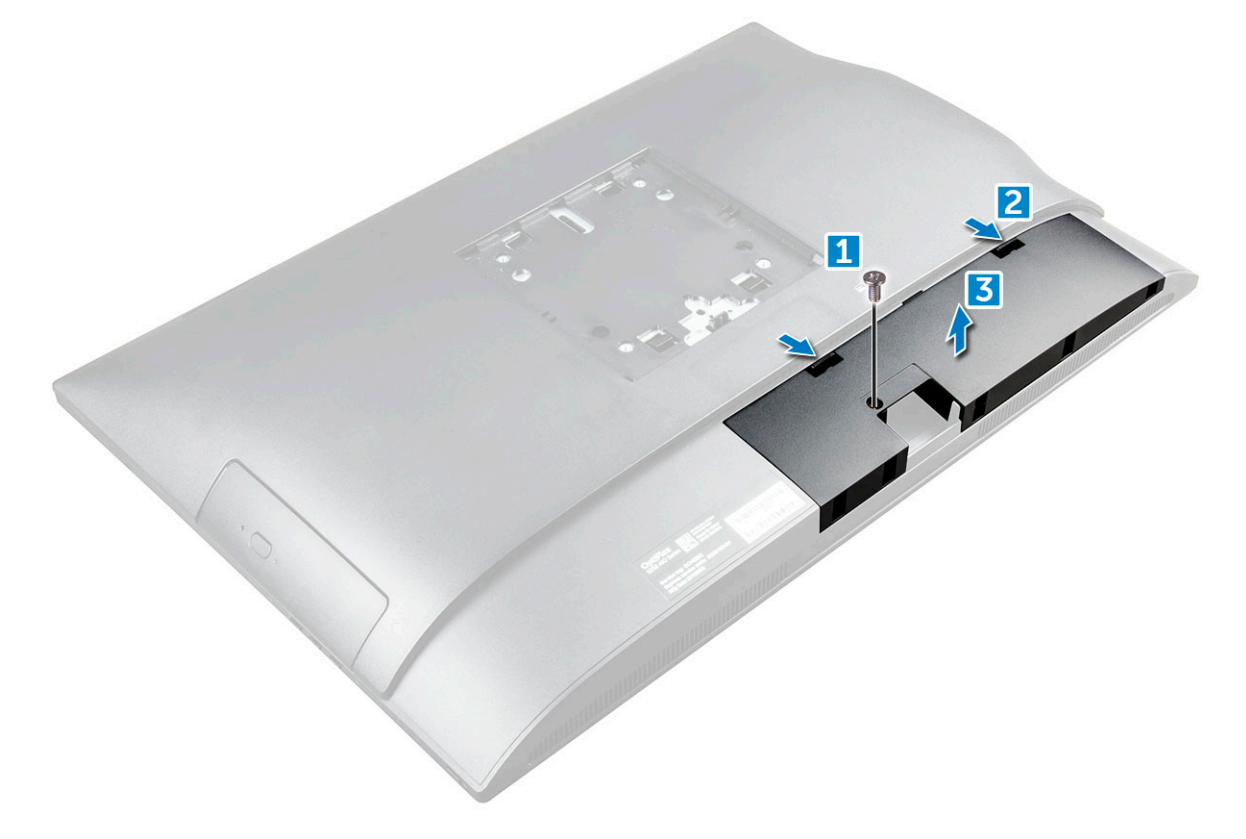

### Installing the cable cover

- 1 Align the notches on the cable cover to the holes on the computer and press the cable cover until it snaps in.
- 2 Tighten the screw to secure the cable cover to the computer.
- 3 Install the stand.

<span id="page-10-0"></span>4 Follow the procedure in [After working inside your computer](#page-7-0).

## Back cover

### Removing the back cover

- 1 Follow the procedure in [Before working inside your computer](#page-6-0).
- 2 Remove the:
	- a [stand](#page-8-0)
	- b [cable cover](#page-9-0)
- 3 Pry the edges of the back cover from the bottom to release it from the computer.

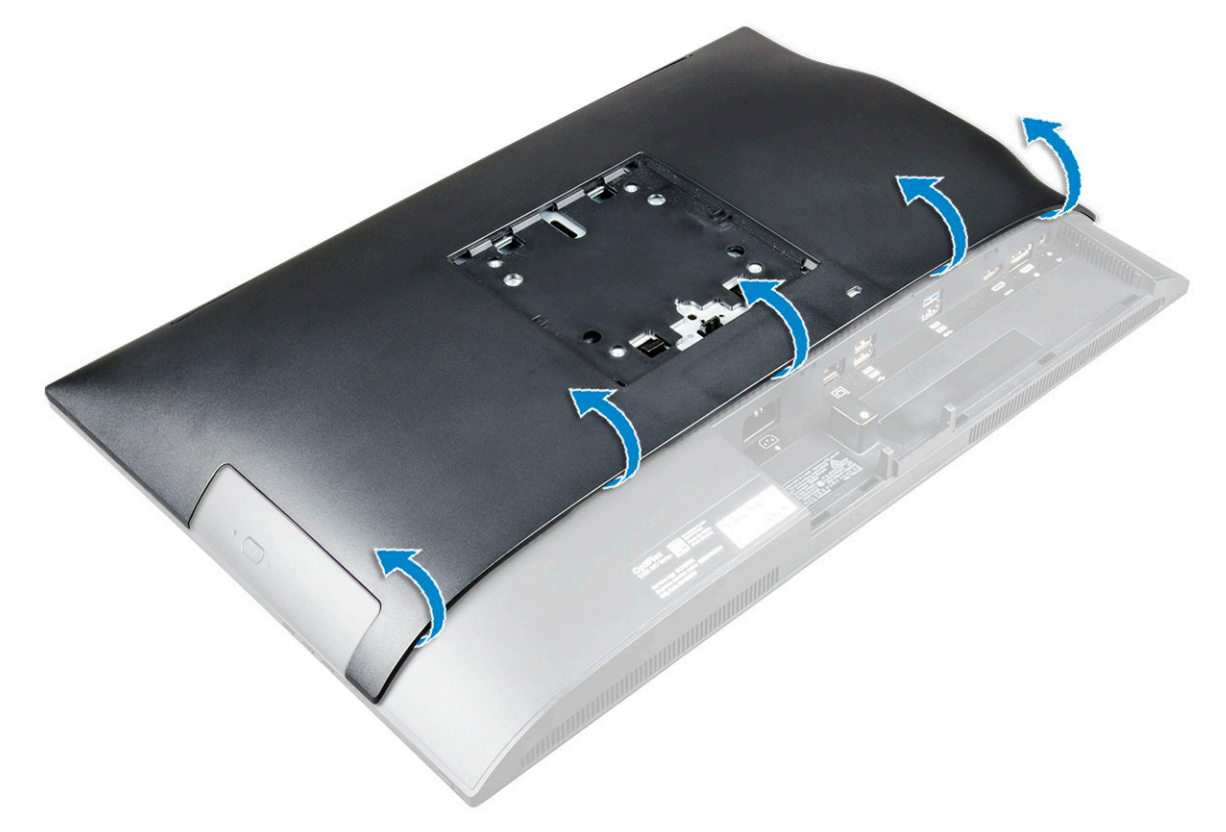

4 Lift the back cover from the computer.

<span id="page-11-0"></span>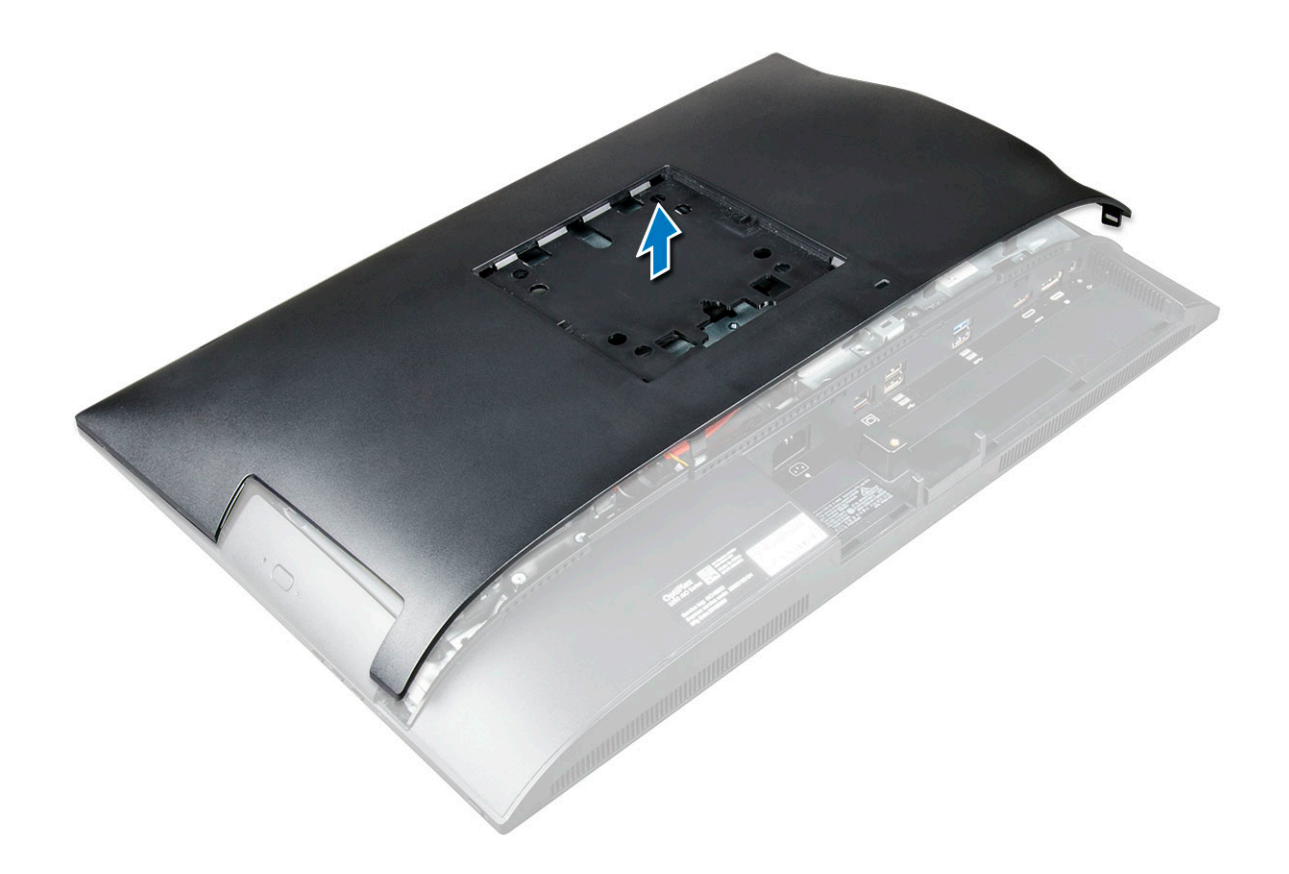

### Installing the back cover

- 1 Align the notches on the back cover to the holes on the computer, and press the back cover until it snaps in.
- 2 Install the:
	- a [cable cover](#page-9-0)
	- b [stand](#page-9-0)
- 3 Follow the procedure in [After working inside your computer](#page-7-0).

## Speaker cover

### Removing the speaker cover

- 1 Follow the procedure in [Before working inside your computer](#page-6-0).
- 2 Remove the:
	- a [stand](#page-8-0)
	- b [cable cover](#page-9-0)
	- c [back cover](#page-10-0)
- 3 Remove the screws that secure the speaker cover to the computer.

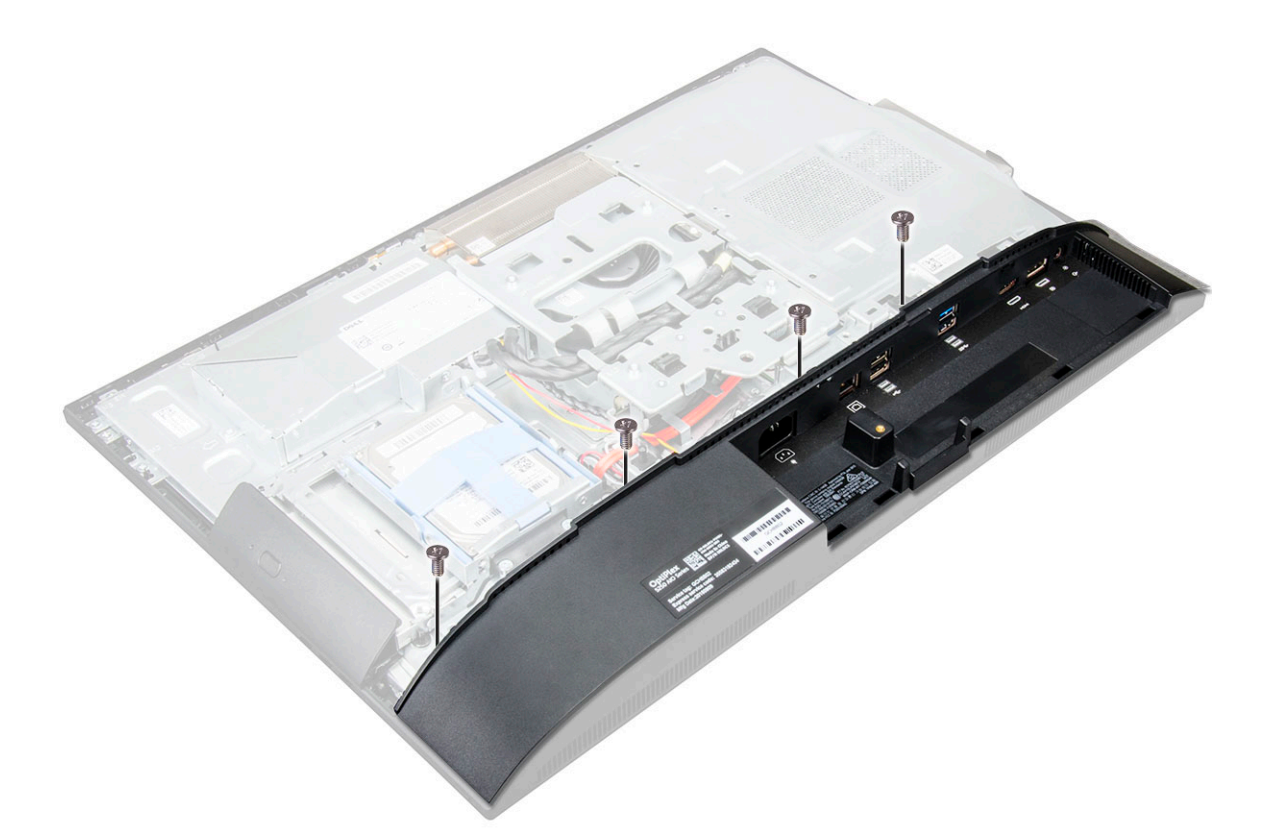

4 Slide and remove the speaker cover from the computer.

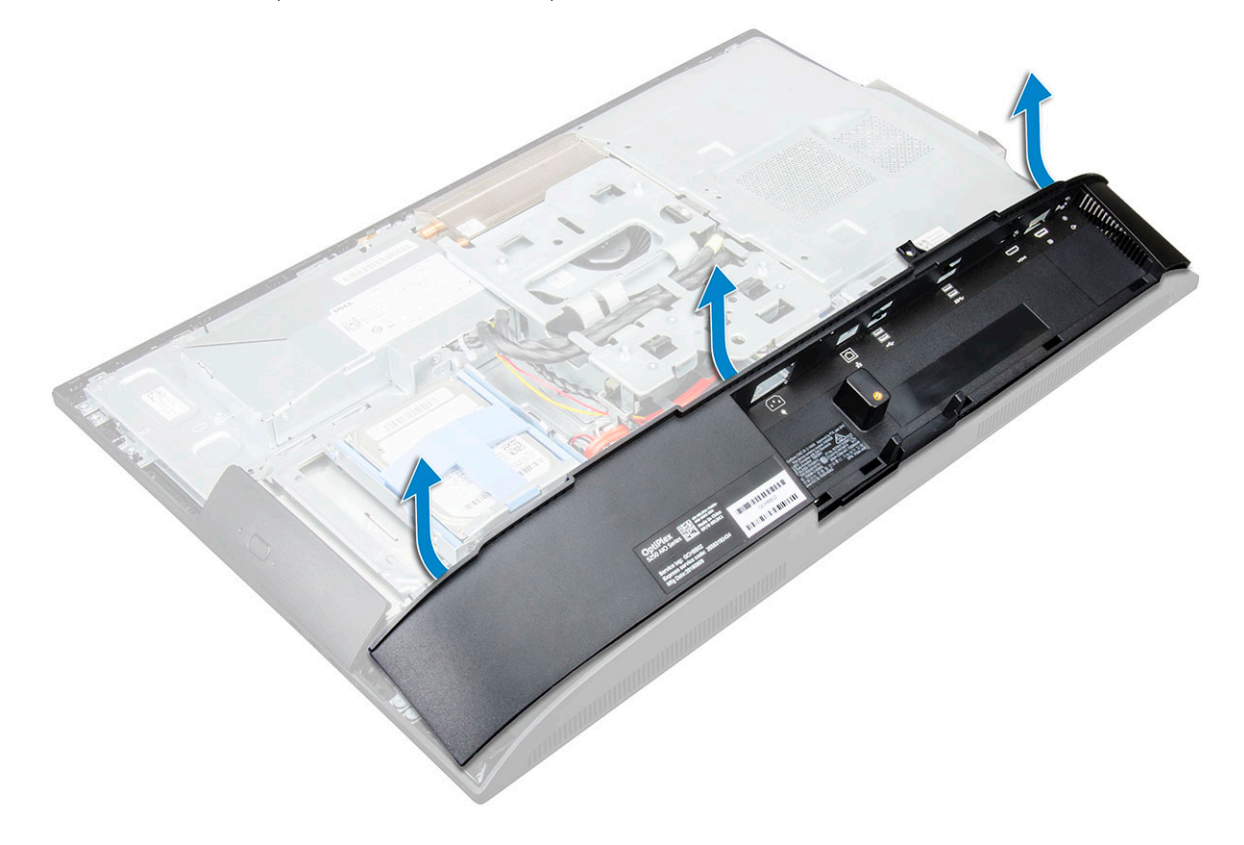

### <span id="page-13-0"></span>Installing the speaker cover

- 1 Align the speaker cover to its position on the back of the computer.
- 2 Tighten the screws to secure the speaker cover to the computer.
- 3 Install the:
	- a [back cover](#page-11-0)
	- b [cable cover](#page-9-0)
	- c [stand](#page-9-0)
- 4 Follow the procedure in [After Working Inside Your Computer](#page-7-0).

# Hard drive

## Removing the hard drive assembly

- 1 Follow the procedure in [Before working inside your computer](#page-6-0).
- 2 Remove the:
	- a [stand](#page-8-0)
	- b [back cover](#page-10-0)
- 3 To remove the hard drive assembly:
	- a Press the tab on the bracket, and slide the hard-drive assembly until the tabs are released from either side of the assembly [1].
	- b Slide the hard-drive assembly upwards to remove it from the computer [2].

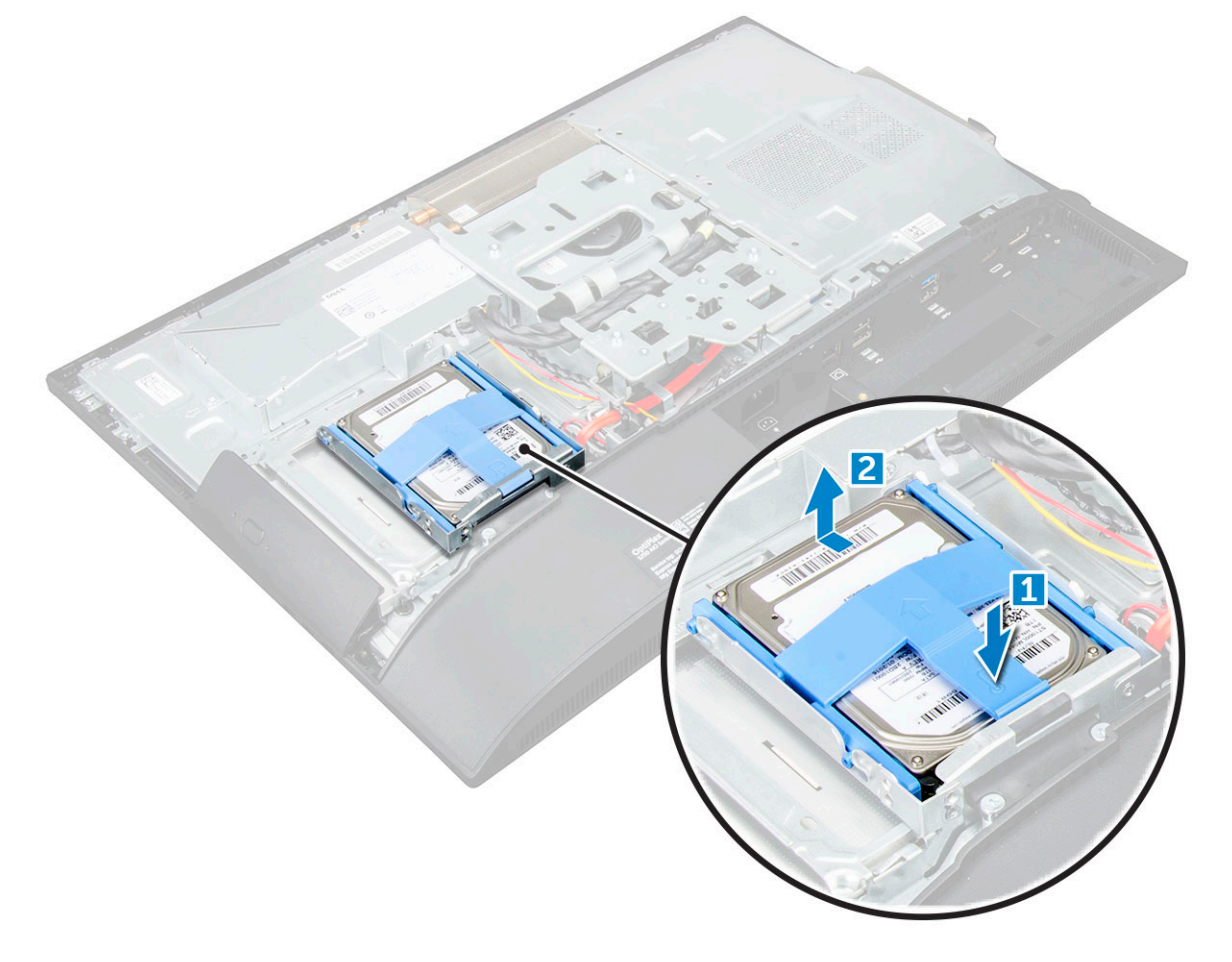

- <span id="page-14-0"></span>4 To remove the hard drive bracket:
	- a Pry the edges of the bracket to release the hard drive [1].
	- b Slide the hard drive and lift it away from the bracket [2].

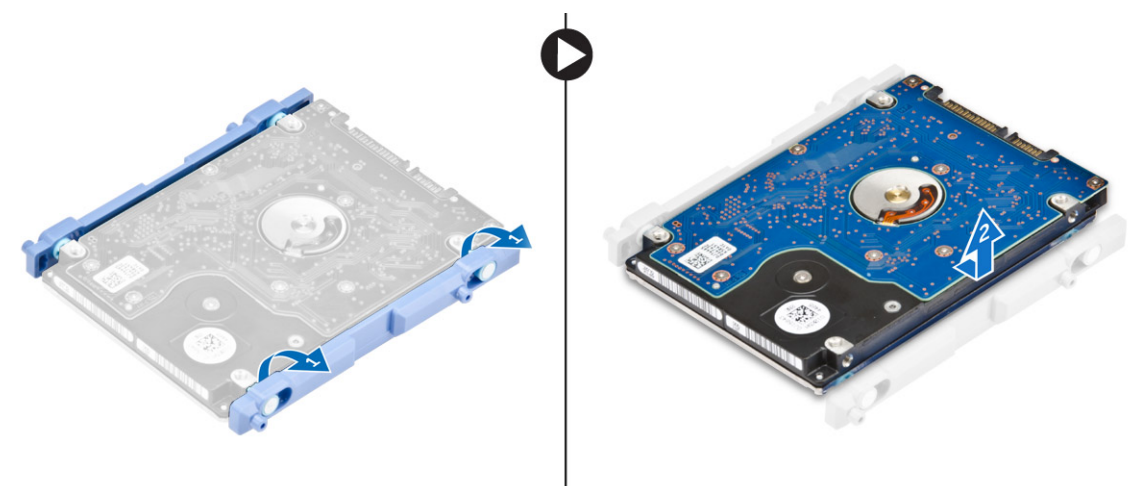

### Installing the hard drive assembly

- 1 Align the hard drive until the notches are aligned and the hard drive is secured in the bracket.
- 2 Place the hard drive on the hard drive cage until the notches are aligned and it snaps in.
- 3 Install the:
	- a [back cover](#page-11-0)
	- b [stand](#page-9-0)
- 4 Follow the procedure in [After working inside your computer](#page-7-0).

# Optical drive

### Removing the optical drive assembly

- 1 Follow the procedure in [Before working inside your computer](#page-6-0).
- 2 Remove the:
	- a [stand](#page-8-0)
	- b [back cover](#page-10-0)
- 3 To remove the optical drive assembly:
	- a Press the securing tab at the base of the drive to release the optical drive assembly [1].
	- b Slide the optical drive assembly to remove it away from the computer [2].

<span id="page-15-0"></span>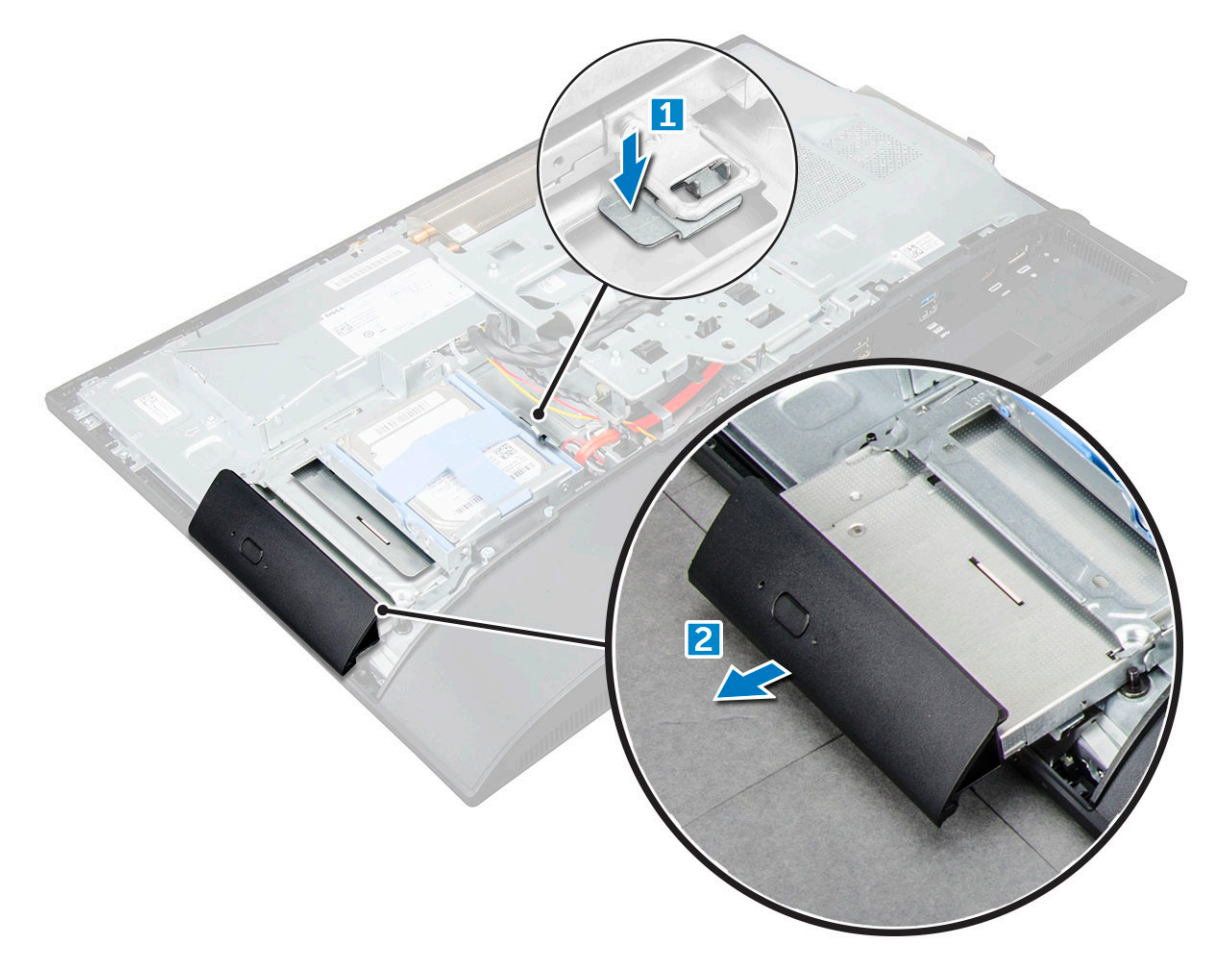

- 4 To remove the optical drive bracket:
	- a Remove the screws that secure the optical drive bracket [1].
	- b Remove the bracket away from the optical drive [2].

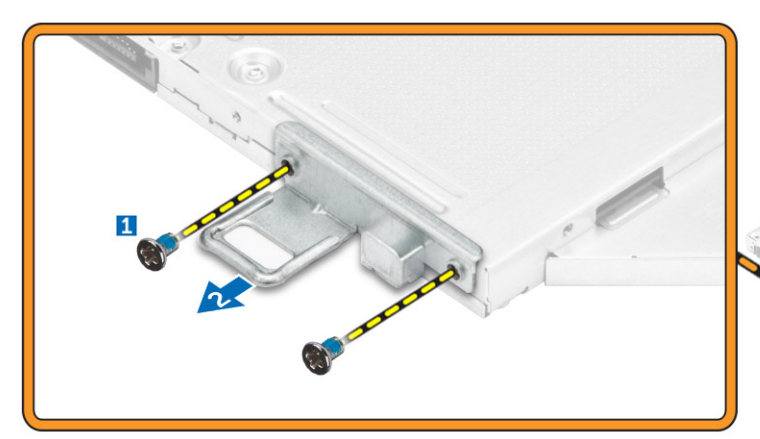

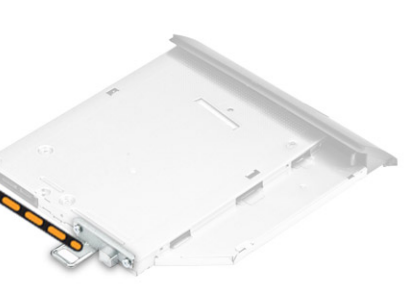

### Installing the optical drive assembly

- 1 Place the bracket to align the screw holders on the optical drive.
- 2 Tighten the screws to secure the bracket to the optical drive.
- 3 Insert the optical drive assembly into the drive slot, until it snaps in.
- 4 Install the:
- <span id="page-16-0"></span>a [back cover](#page-11-0)
- b [stand](#page-9-0)
- 5 Follow the procedure in [After working inside your computer](#page-7-0).

# System board shield

### Removing the system board shield

- 1 Follow the procedure in [Before working inside your computer](#page-6-0).
- 2 Remove the:
	- a [stand](#page-8-0)
	- b [back cover](#page-10-0)
- 3 To remove the system board shield:
	- a Press the securing tab to release the system board shield from the slots on the computer [1].
	- b Slide the system board shield away from the computer [2].

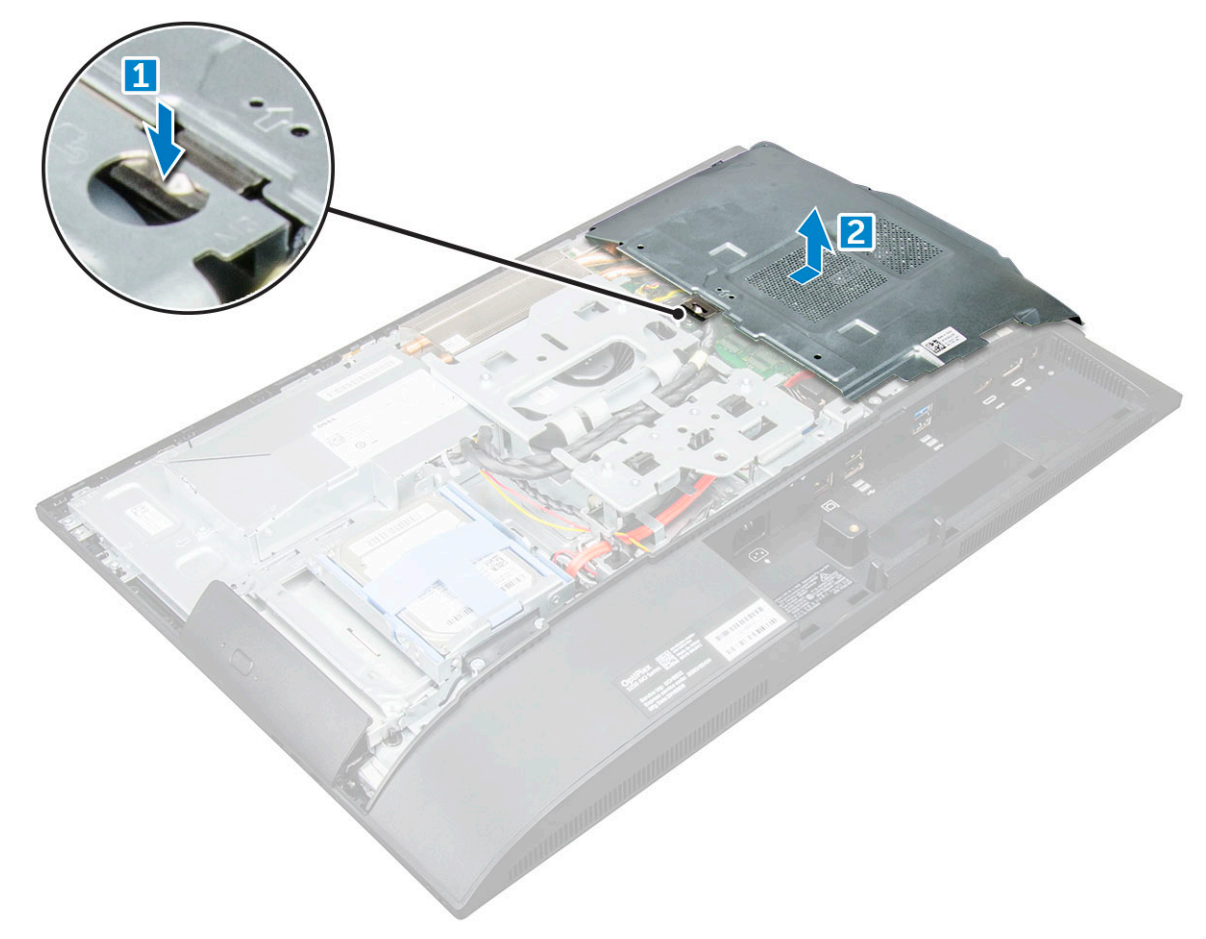

### Installing the system board shield

- 1 Align and slide the system board shield until it snaps in.
- 2 Install the:
	- a [back cover](#page-11-0)
	- b [stand](#page-9-0)

# <span id="page-17-0"></span>Memory module

### Removing the memory module

- 1 Follow the procedure in [Before working inside your computer](#page-6-0).
- 2 Remove the:
	- a [stand](#page-8-0)
	- b [back cover](#page-10-0)
	- c [system board shield](#page-16-0)
- 3 To remove the memory module:
	- a Pry the retention clips away from the memory module until it pops up [1].
	- b Lift the memory module from the connector [2].

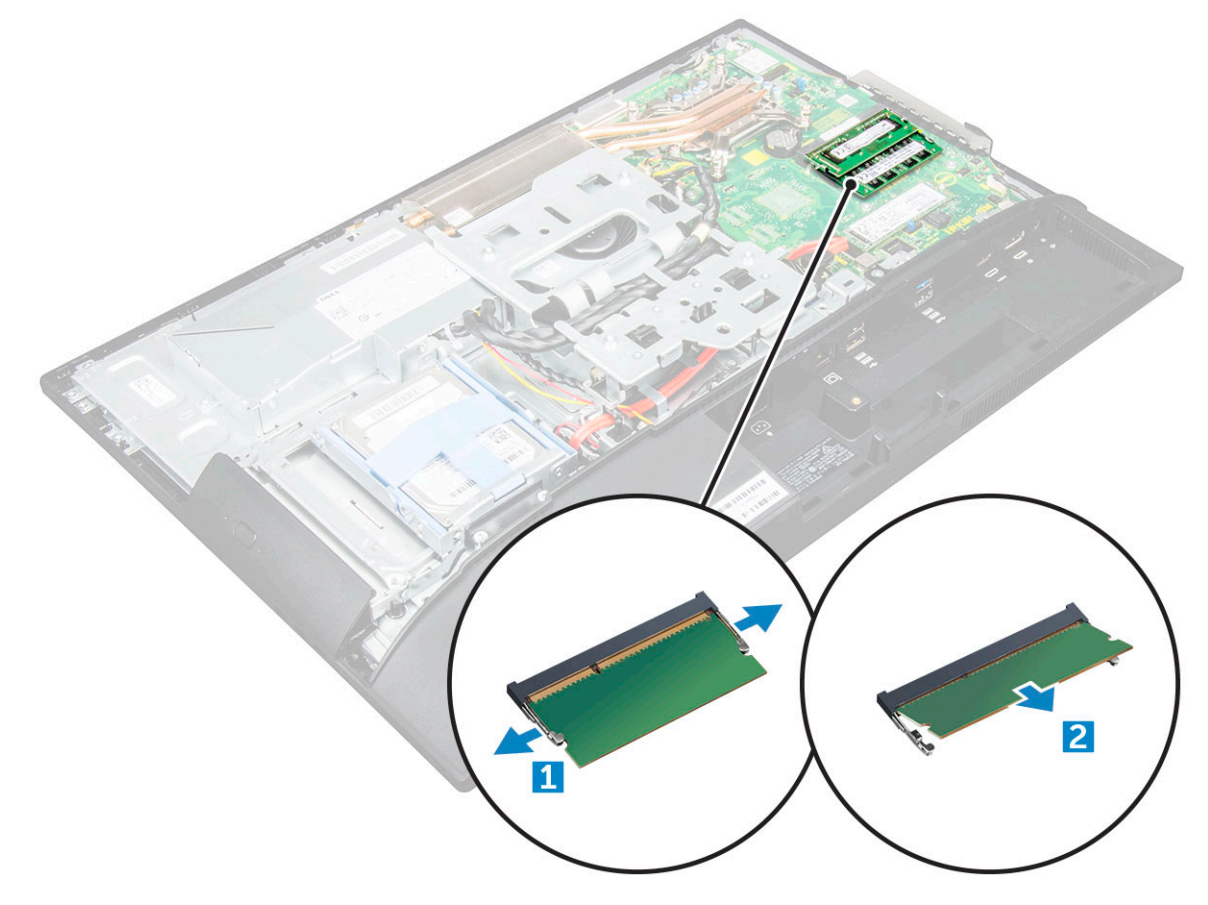

### Installing the memory module

- 1 Insert the memory module on the memory connector until the clips secure the memory module.
- 2 Install the:
	- a [system board shield](#page-16-0)
	- b [back cover](#page-11-0)
	- c [stand](#page-9-0)
- 3 Follow the procedure in [After working inside your computer](#page-7-0).

# <span id="page-18-0"></span>Solid State Drive (SSD)

## Removing the SSD card

- 1 Follow the procedure in [Before working inside your computer](#page-6-0).
- 2 Remove the:
	- a [stand](#page-8-0)
	- b [back cover](#page-10-0)
	- c [system board shield](#page-16-0)
- 3 To remove the SSD card:
	- a Remove the screw that secures the SSD card to the computer [1].
	- b Lift the SSD card away from the connector [2].

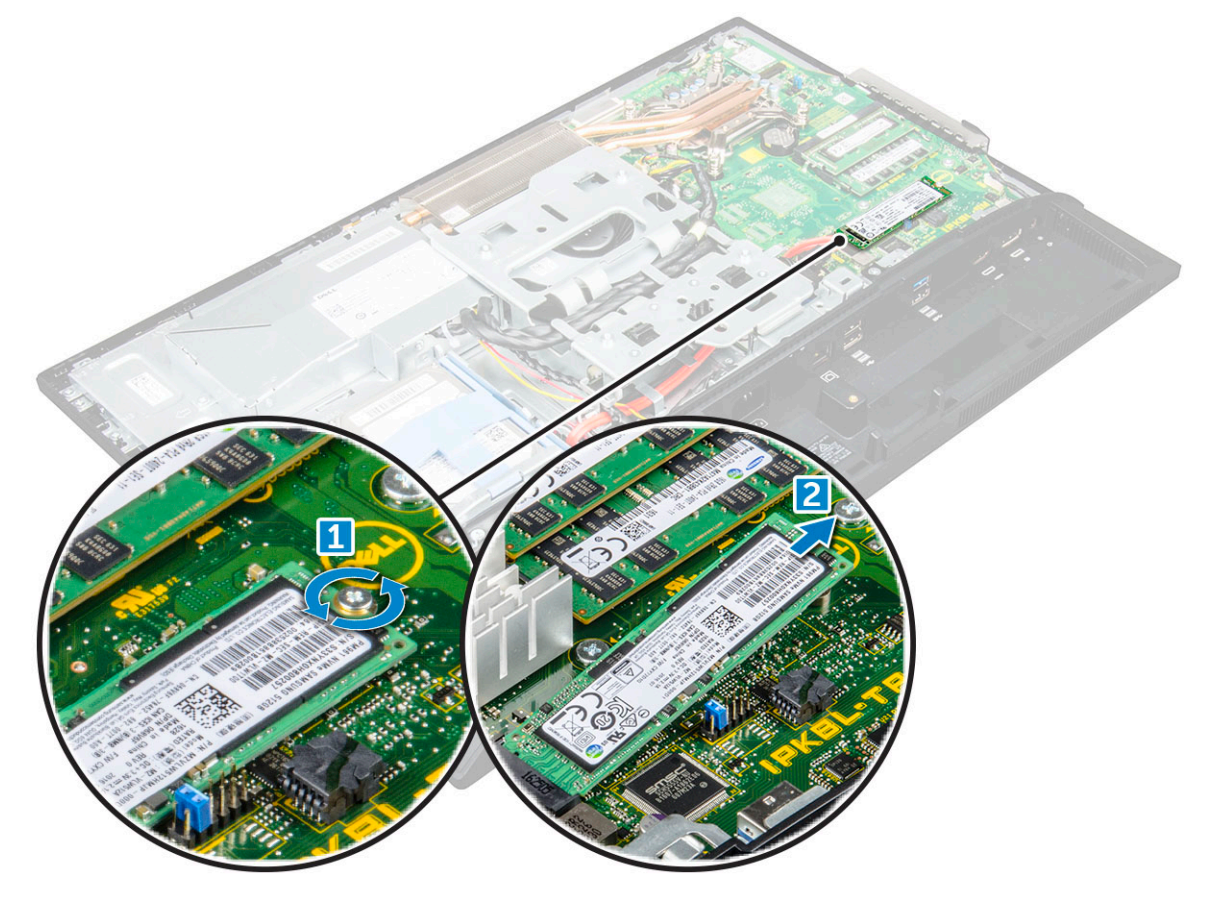

### Installing the SSD card

- 1 Insert the SSD card into the connector.
- 2 Tighten the screw to secure the SSD card to the system board.
- 3 Install the:
	- a [system board shield](#page-16-0)
	- b [back cover](#page-11-0)
	- c [stand](#page-9-0)
- 4 Follow the procedure in [After working inside your computer](#page-7-0).

# <span id="page-19-0"></span>Coin cell battery

# Removing the coin cell battery

- 1 Follow the procedure in [Before working inside your computer](#page-6-0).
- 2 Remove the:
	- a [stand](#page-8-0)
	- b [back cover](#page-10-0)
	- c [system board shield](#page-16-0)
- 3 Press the latch to release the coin cell battery and remove it from the computer.

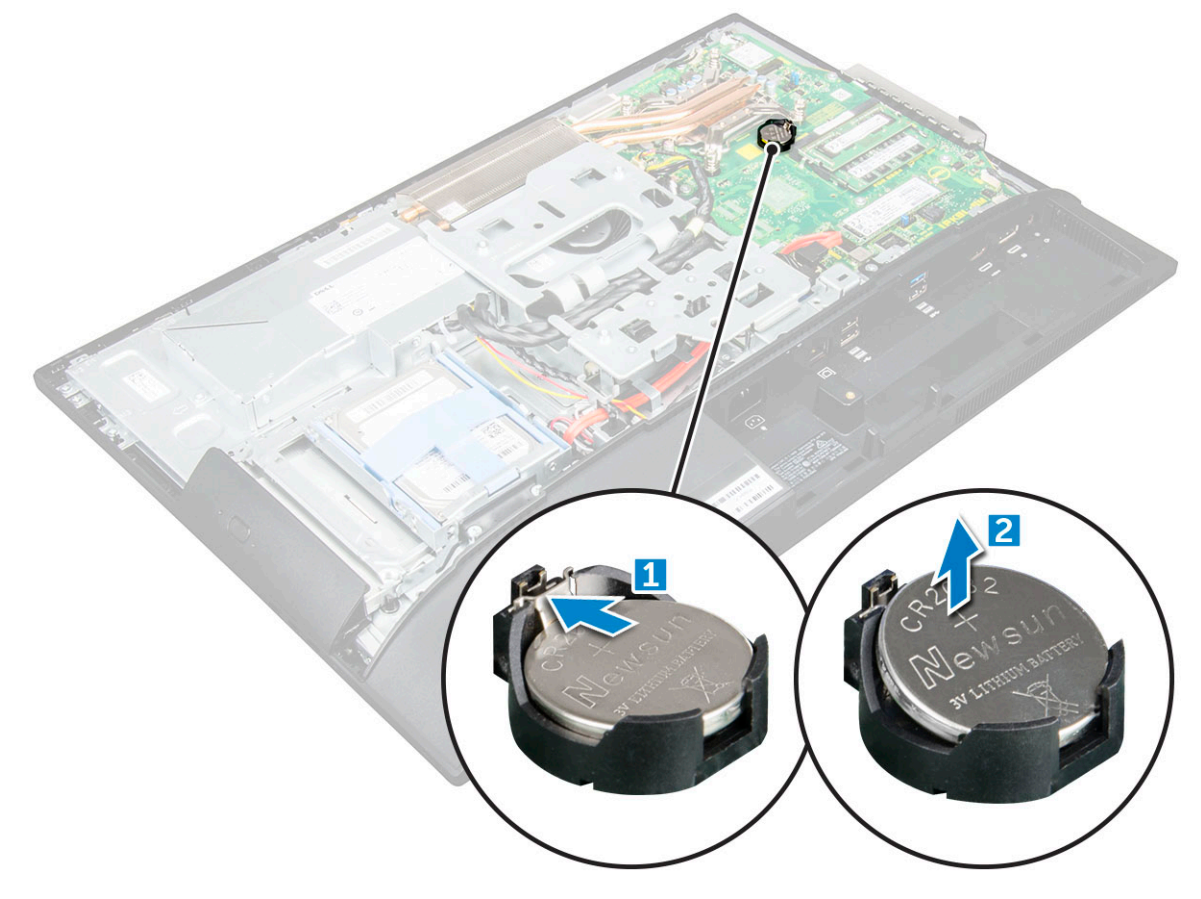

### Installing the coin cell battery

- 1 Insert the coin cell battery into the slot on the system board until it fits securely.
- 2 Install the:
	- a [system board shield](#page-16-0)
	- b [back cover](#page-11-0)
	- c [stand](#page-9-0)
- 3 Follow the procedure in [After working inside your computer](#page-7-0).

# <span id="page-20-0"></span>WLAN card

## Removing the WLAN card

- 1 Follow the procedure in [Before working inside your computer](#page-6-0).
- 2 Remove the:
	- a [stand](#page-8-0)
	- b [back cover](#page-10-0)
	- c [system board shield](#page-16-0)
- 3 To remove the WLAN card:
	- a Disconnect the antenna cables from the connectors on the WLAN card [1].
	- b Remove the screw that secures the WLAN card to the system board [2].
	- c Hold the WLAN card and pull it from the connector on the system board [3].

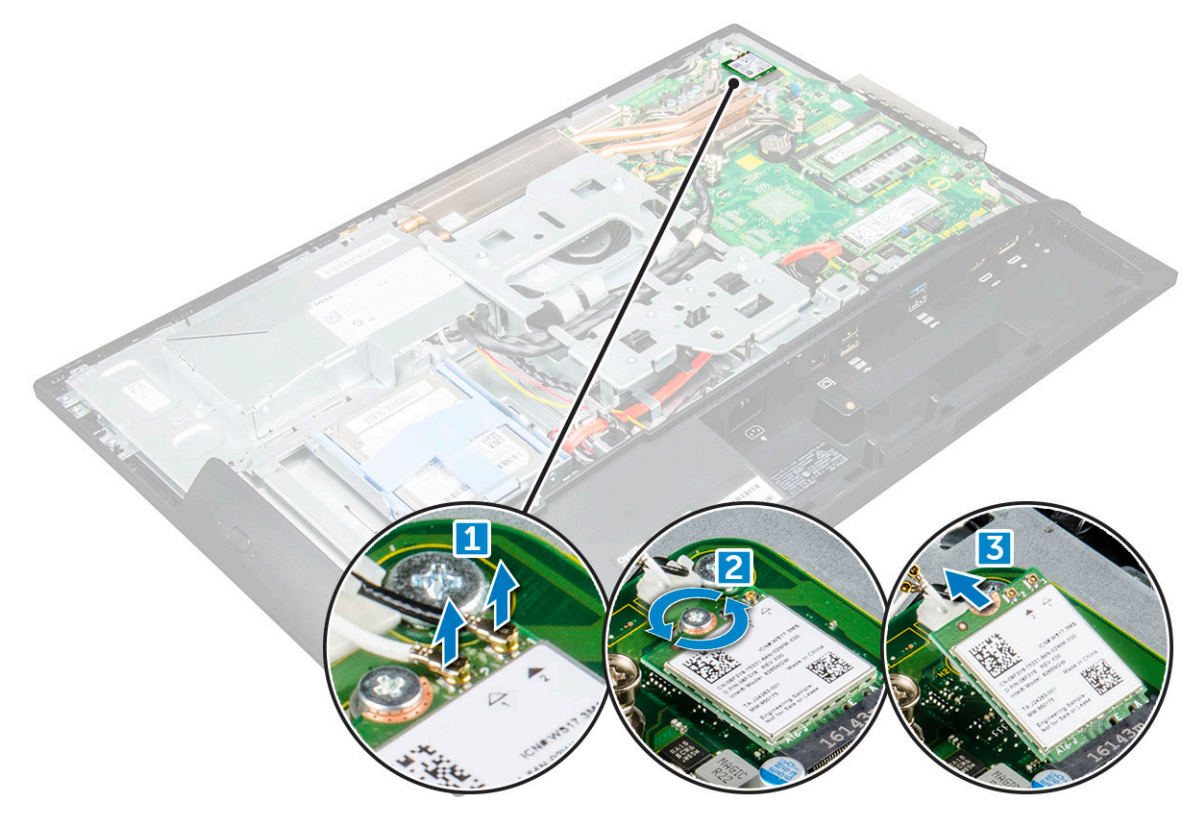

### Installing the WLAN card

- 1 Align the WLAN card to the connector on the system board.
- 2 Tighten the screw to secure the WLAN card to the system board.
- 3 Connect the antenna cables to the connectors on the WLAN card.
- 4 Install the:
	- a [system board shield](#page-16-0)
	- b [back cover](#page-11-0)
	- c [stand](#page-9-0)
- 5 Follow the procedure in [After working inside your computer](#page-7-0).

# <span id="page-21-0"></span>Heat sink

## Removing the heat sink

- 1 Follow the procedure in [Before working inside your computer](#page-6-0).
- 2 Remove the:
	- a [stand](#page-8-0)
	- b [back cover](#page-10-0)
	- c [system board shield](#page-16-0)
- 3 To remove the heat sink:
	- a Remove the screws that secure the heat sink to the chassis [1, 2].
	- b Lift the heat sink away from the computer [3].

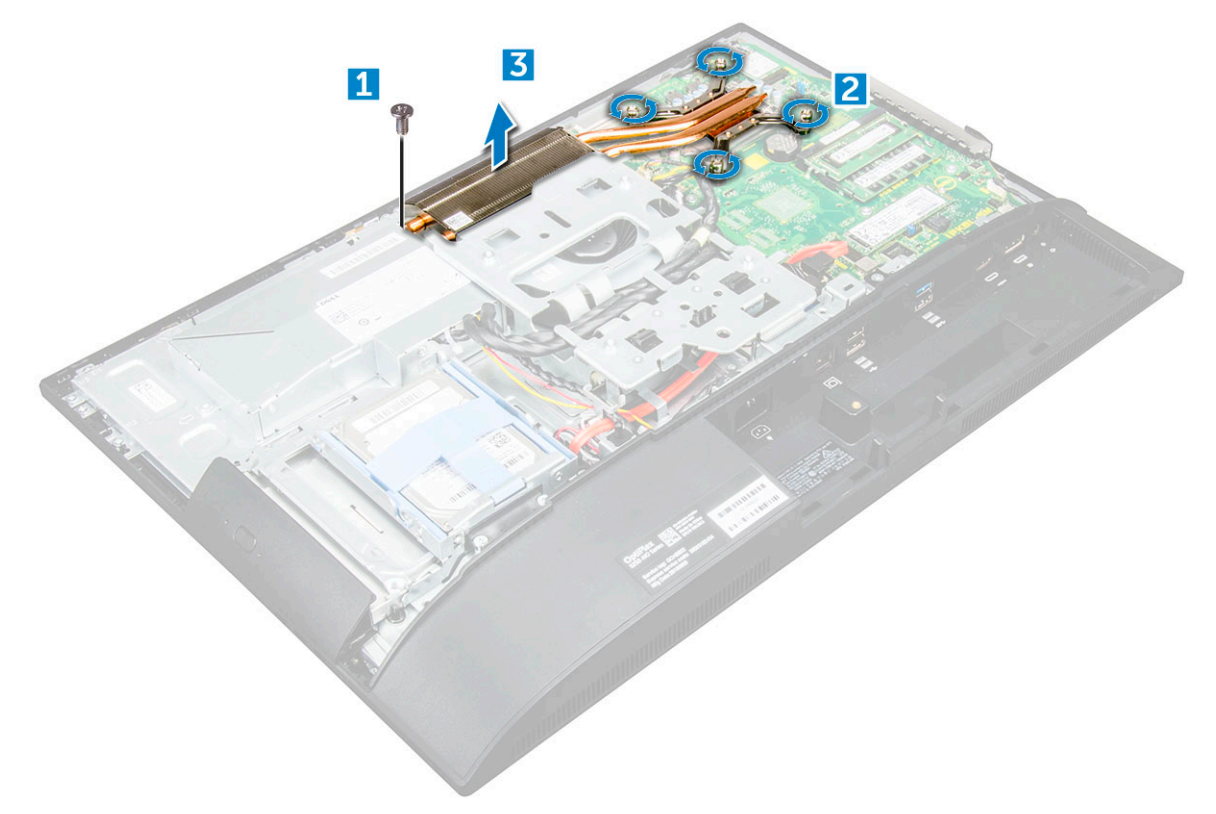

### Installing the heat sink

- 1 Align and place the heat sink in the slot.
- 2 Tighten the screws to secure the heat sink to the computer.
- 3 Install the:
	- a [system board shield](#page-16-0)
	- b [back cover](#page-11-0)
	- c [stand](#page-9-0)
- 4 Follow the procedure in [After working inside your computer](#page-7-0).

# <span id="page-22-0"></span>Speaker

## Removing the speaker module

- 1 Follow the procedure in [Before working inside your computer](#page-6-0).
- 2 Remove the:
	- a [stand](#page-8-0)
	- b [back cover](#page-10-0)
	- c [cable cover](#page-9-0)
	- d [speaker cover](#page-11-0)
	- e [system board shield](#page-16-0)
- 3 To release the speaker module:
	- a Disconnect the speaker cable from the connector on the system board [1].
	- b Unthread the speaker cables from the retention clips [2].

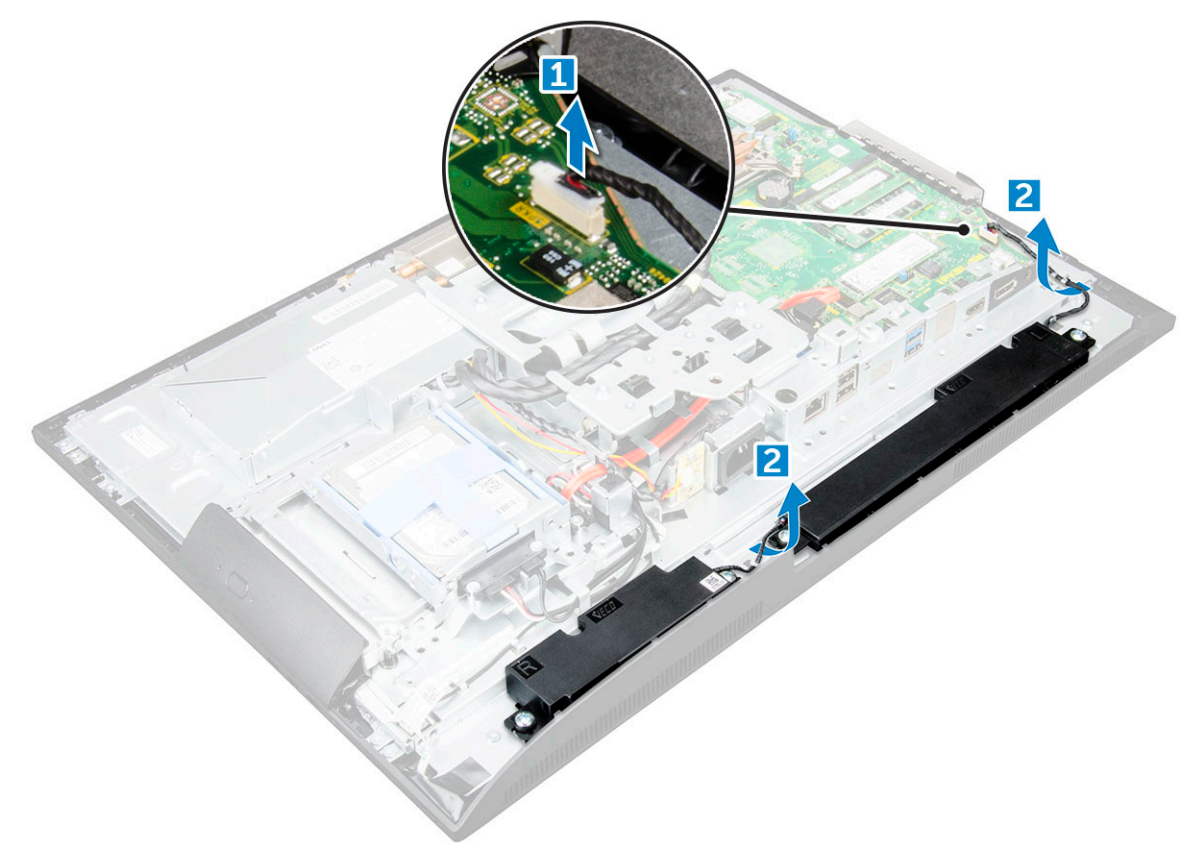

- 4 To remove the speaker module:
	- a Remove the screws that secure the speaker module to the chassis [1].
	- b Lift the speaker module and remove it from the chassis [2].

<span id="page-23-0"></span>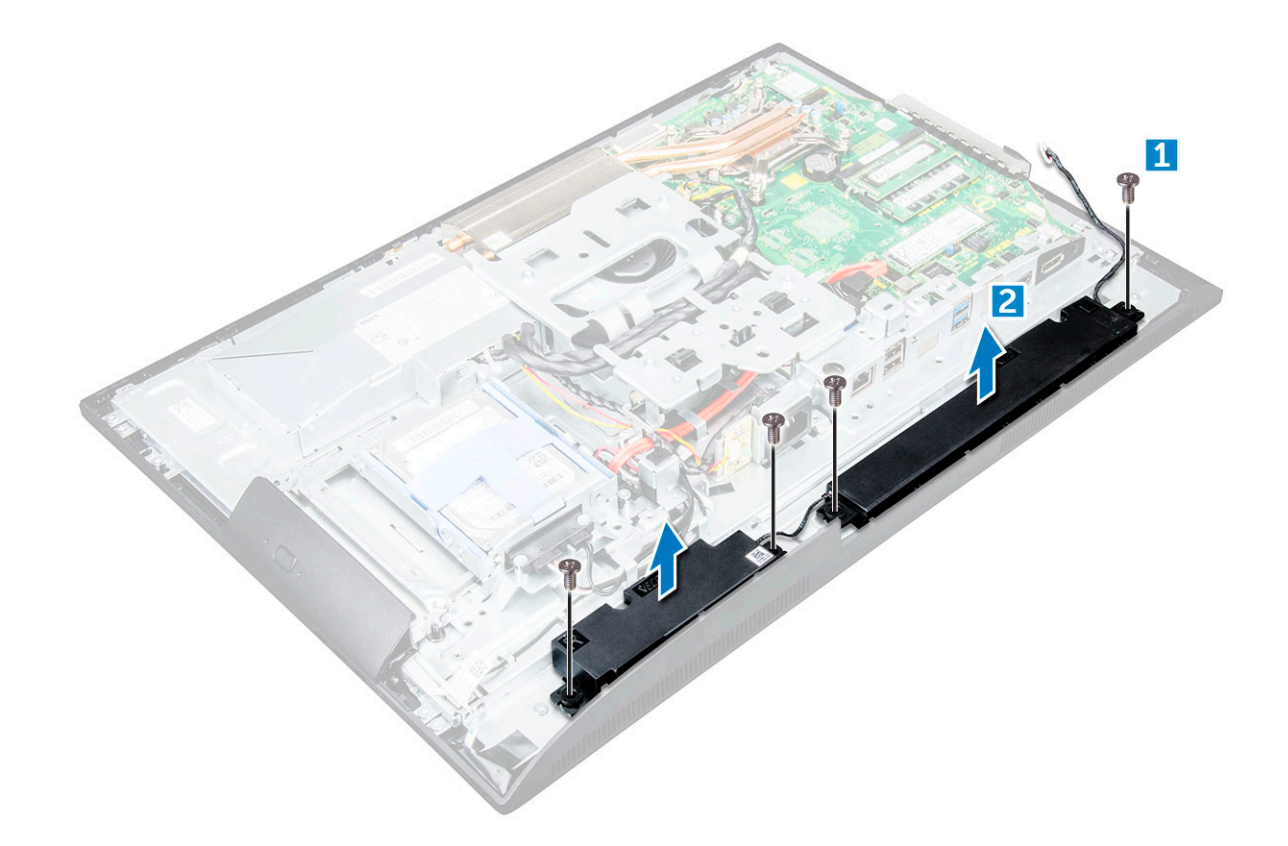

### Installing the speaker module

- 1 Insert the speaker module into the slot on the chassis.
- 2 Tighten the screws to secure the speaker to the chassis.
- 3 Secure the speaker cables through the retention clips.
- 4 Connect the speaker cable to the connector on the system board.
- 5 Install the:
	- a [system board shield](#page-16-0)
	- b [speaker cover](#page-13-0)
	- c [back cover](#page-11-0)
	- d [cable cover](#page-9-0)
	- e [stand](#page-9-0)
- 6 Follow the procedure in [After working inside your computer](#page-7-0).

## Power supply unit

### Removing the Power Supply Unit (PSU)

- 1 Follow the procedure in [Before working inside your computer](#page-6-0).
- 2 Remove the:
	- a [stand](#page-8-0)
	- b [back cover](#page-10-0)
	- c [cable cover](#page-9-0)
	- d [speaker cover](#page-11-0)
	- e [system board shield](#page-16-0)

#### 3 To release the PSU cable:

- a Unthread the power supply cables from the retention clips in the chassis [1].
- b Disconnect the power supply cable from the connector on the system board [2].

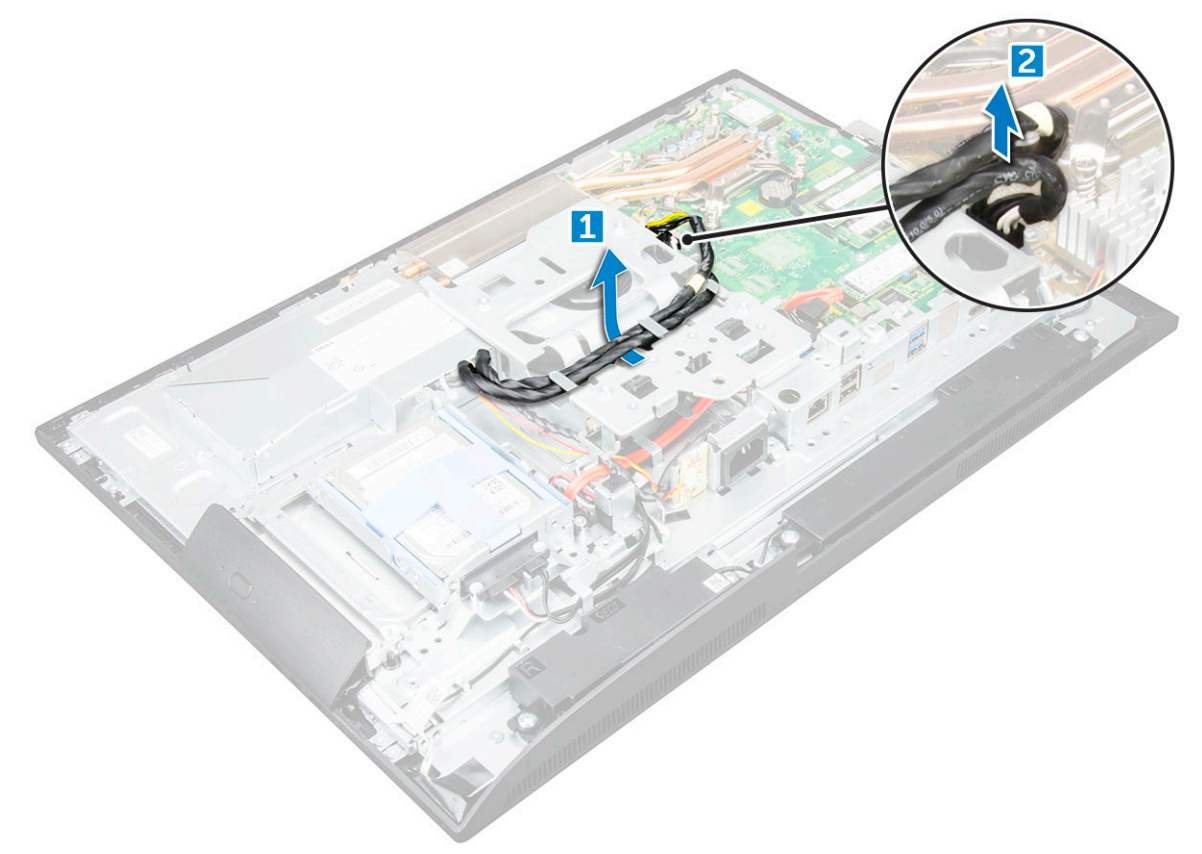

- 4 To release the PSU:
	- a Remove the screw that secures the power supply socket to the chassis [1].
	- b Slide the socket to remove it from the computer [2].

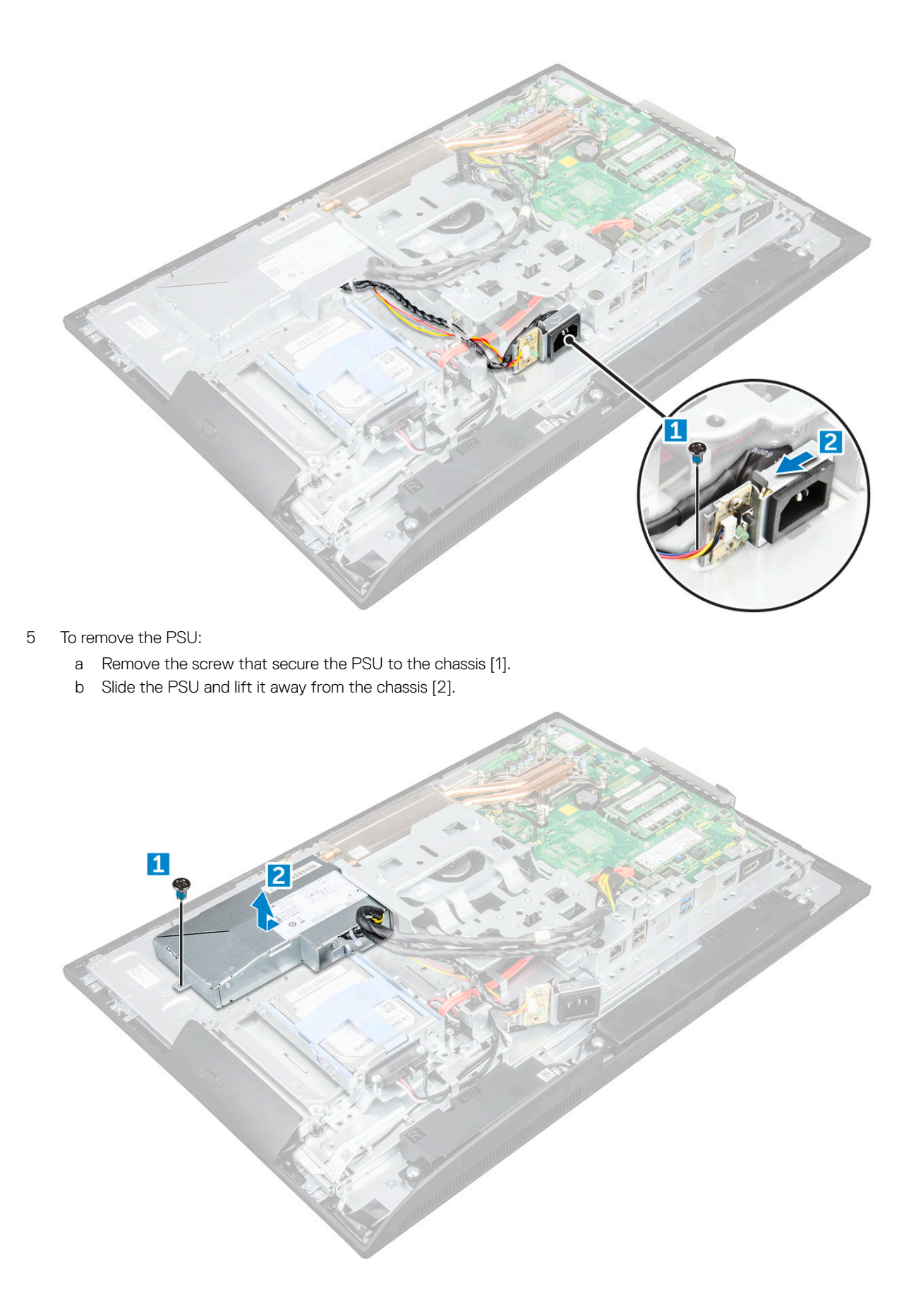

## <span id="page-26-0"></span>Installing the Power Supply Unit (PSU)

- 1 Place the PSU on the chassis.
- 2 Tighten the screw to secure the PSU to the chassis.
- 3 Place the power supply socket in the slot on the chassis.
- 4 Tighten the screw to secure the power supply socket to the chassis.
- 5 Secure the power supply cable on the retention clips in the chassis.
- 6 Connect the power supply cables to the connectors on the system board.
- 7 Install the:
	- a [system board shield](#page-16-0)
	- b [speaker cover](#page-13-0)
	- c [cable cover](#page-9-0)
	- d [back cover](#page-11-0)
	- e [stand](#page-9-0)
- 8 Follow the procedure in [After working inside your computer](#page-7-0).

# VESA mount bracket

## Removing the VESA mount bracket

- 1 Follow the procedure in [Before working inside your computer](#page-6-0).
- 2 Remove the:
	- a [stand](#page-8-0)
		- b [back cover](#page-10-0)
		- c [cable cover](#page-9-0)
		- d [speaker cover](#page-11-0)
		- e [system board shield](#page-16-0)
		- f [power supply unit](#page-23-0)
- 3 To remove the VESA mount bracket:
	- a Remove the screws that secure the VESA mount bracket to the computer [1].
	- b Lift the bracket away from the computer [2].

<span id="page-27-0"></span>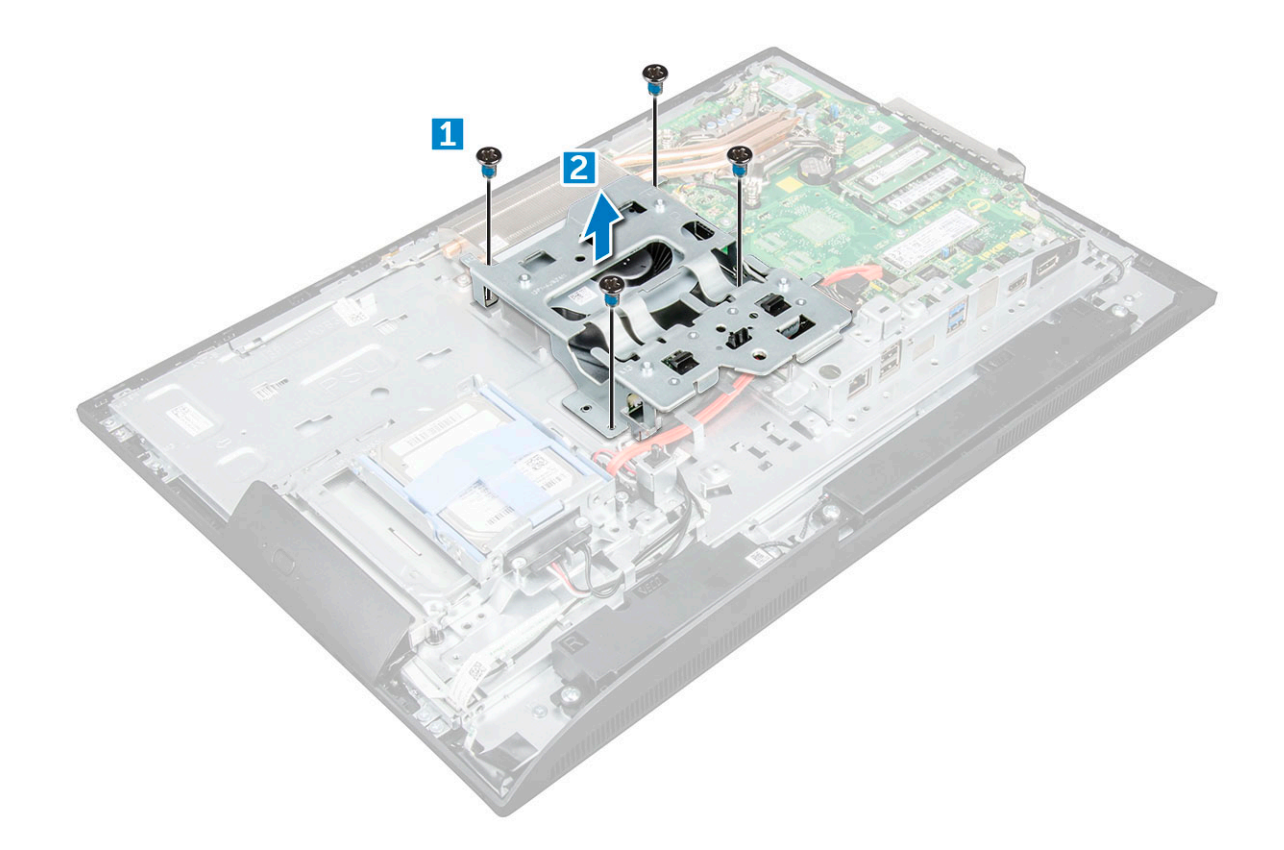

### Installing the VESA mount bracket

- 1 Align and place the bracket in the slot on the computer.
- 2 Tighten the screws that secure the VESA mount bracket to the computer.
- 3 Install the:
	- a [power supply unit](#page-26-0)
	- b [system board shield](#page-16-0)
	- c [speaker cover](#page-13-0)
	- d [cable cover](#page-9-0)
	- e [back cover](#page-11-0)
	- f [stand](#page-9-0)
- 4 Follow the procedure in [After working inside your computer](#page-7-0).

## Converter board

### Removing the converter board

- 1 Follow the procedure in [Before working inside your computer](#page-6-0).
- 2 Remove the:
	- a [stand](#page-8-0)
	- b [back cover](#page-10-0)
	- c [cable cover](#page-9-0)
	- d [speaker cover](#page-11-0)
	- e [system board shield](#page-16-0)
	- f [power supply unit](#page-23-0)

#### g [VESA mount bracket](#page-26-0)

- <span id="page-28-0"></span>3 To remove the converter board:
	- a Disconnect the convertor board cable from the converter board [1].
	- b Disconnect the display backlight cable from the converter board [2].
	- c Remove the screws that secure the converter board to the computer [3].
	- d Lift the converter board away from the computer [4].

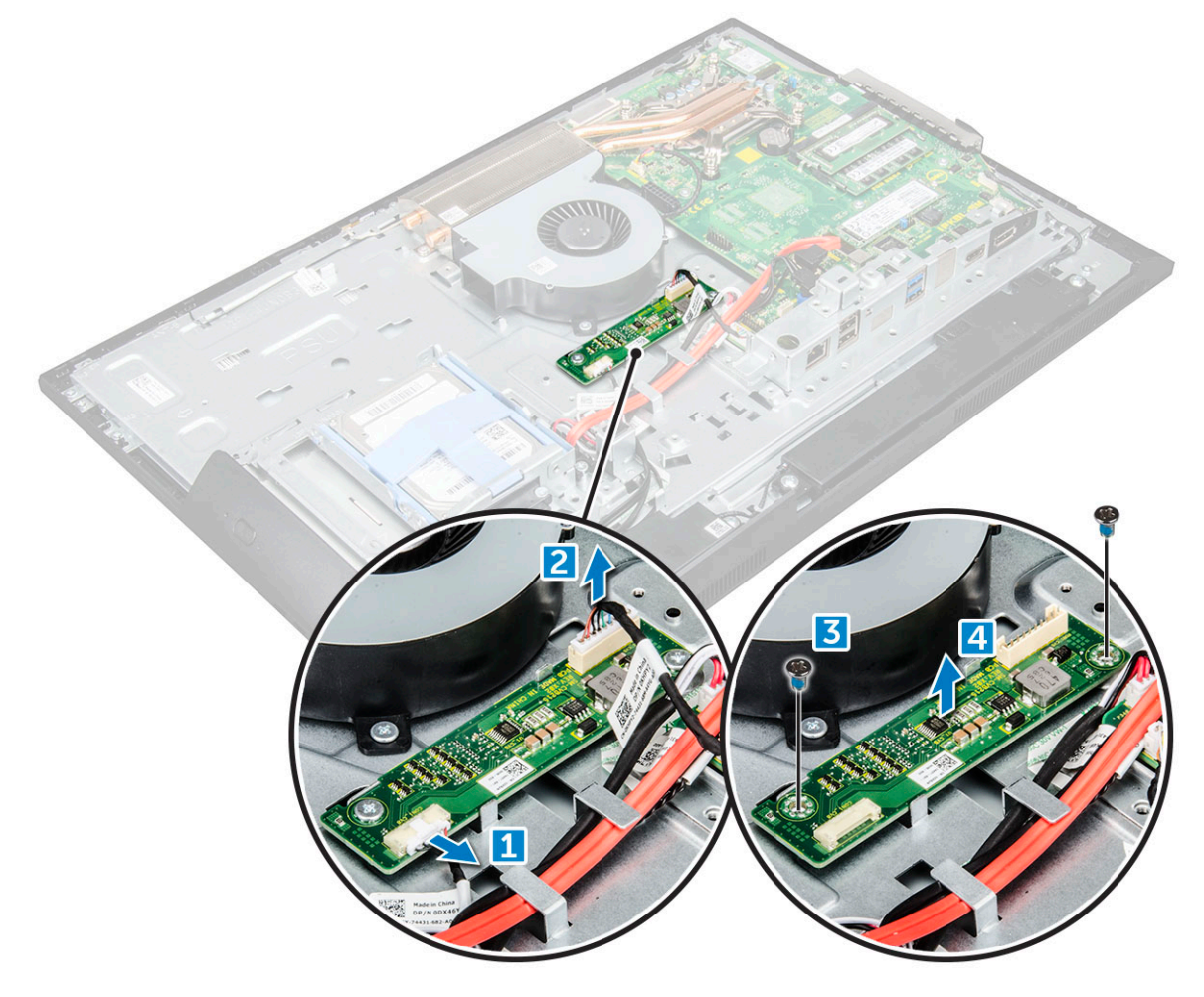

### Installing the converter board

- 1 Place the convertor board in the slot.
- 2 Tighten the screws to secure the converter board to the chassis.
- 3 Connect the converter board cable and display backlight cable to the connectors on the converter board.
- 4 Install the:
	- a [VESA mount bracket](#page-27-0)
	- b [power supply unit](#page-26-0)
	- c [system board shield](#page-16-0)
	- d [speaker cover](#page-13-0)
	- e [cable cover](#page-9-0)
	- f [back cover](#page-11-0)
	- g [stand](#page-9-0)
- 5 Follow the procedure in [After working inside your computer](#page-7-0).

# <span id="page-29-0"></span>System fan

### Removing the system fan

- 1 Follow the procedure in [Before working inside your computer](#page-6-0).
- 2 Remove the:
	- a [stand](#page-8-0)
		- b [back cover](#page-10-0)
		- c [cable cover](#page-9-0)
		- d [speaker cover](#page-11-0)
		- e [system board shield](#page-16-0)
		- f [power supply unit](#page-23-0)
		- g [VESA mount bracket](#page-26-0)
- 3 To remove the system fan:
	- a Disconnect the system fan cable from the connector on the system board [1].
	- b Remove the screws that secure the system fan to the computer [2].
	- c Lift the system fan away from the computer [3].

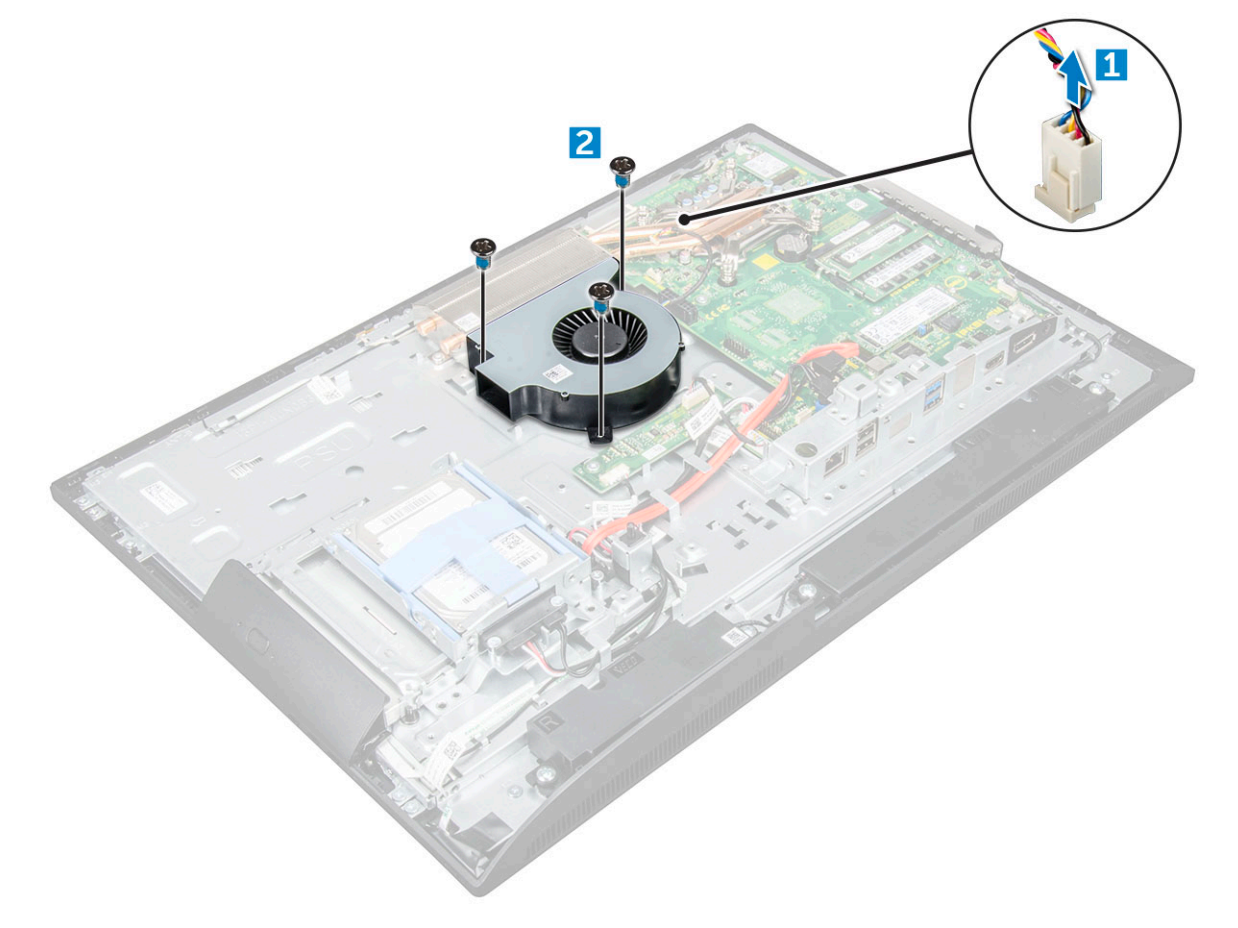

### Installing the system fan

- 1 Align and place the system fan in the slot on the chassis.
- 2 Tighten the screws to secure the system fan to the system board.
- <span id="page-30-0"></span>3 Connect the system fan cable to the connector on the system board.
- 4 Install the:
	- a [VESA mount bracket](#page-27-0)
	- b [power supply unit](#page-26-0)
	- c [system board shield](#page-16-0)
	- d [speaker cover](#page-13-0)
	- e [cable cover](#page-9-0)
	- f [back cover](#page-11-0)
	- g [stand](#page-9-0)
- 5 Follow the procedure in [After working inside your computer](#page-7-0).

## Intrusion switch

### Removing the intrusion switch

- 1 Follow the procedure in [Before working inside your computer](#page-6-0).
- 2 Remove the:
	- a [stand](#page-8-0)
	- b [back cover](#page-10-0)
	- c [cable cover](#page-9-0)
	- d [speaker cover](#page-11-0)
	- e [system board shield](#page-16-0)
	- f [power supply unit](#page-23-0)
	- g [VESA mount bracket](#page-26-0)

#### 3 To remove the intrusion switch:

- a Disconnect the intrusion switch cable from the connector on the system board [1].
- b Unthread the intrusion switch cable from the retention clips on the computer [2].
- c Remove the screw that secures the intrusion switch to the computer [3].
- d Slide and lift the intrusion switch away from the computer [4].

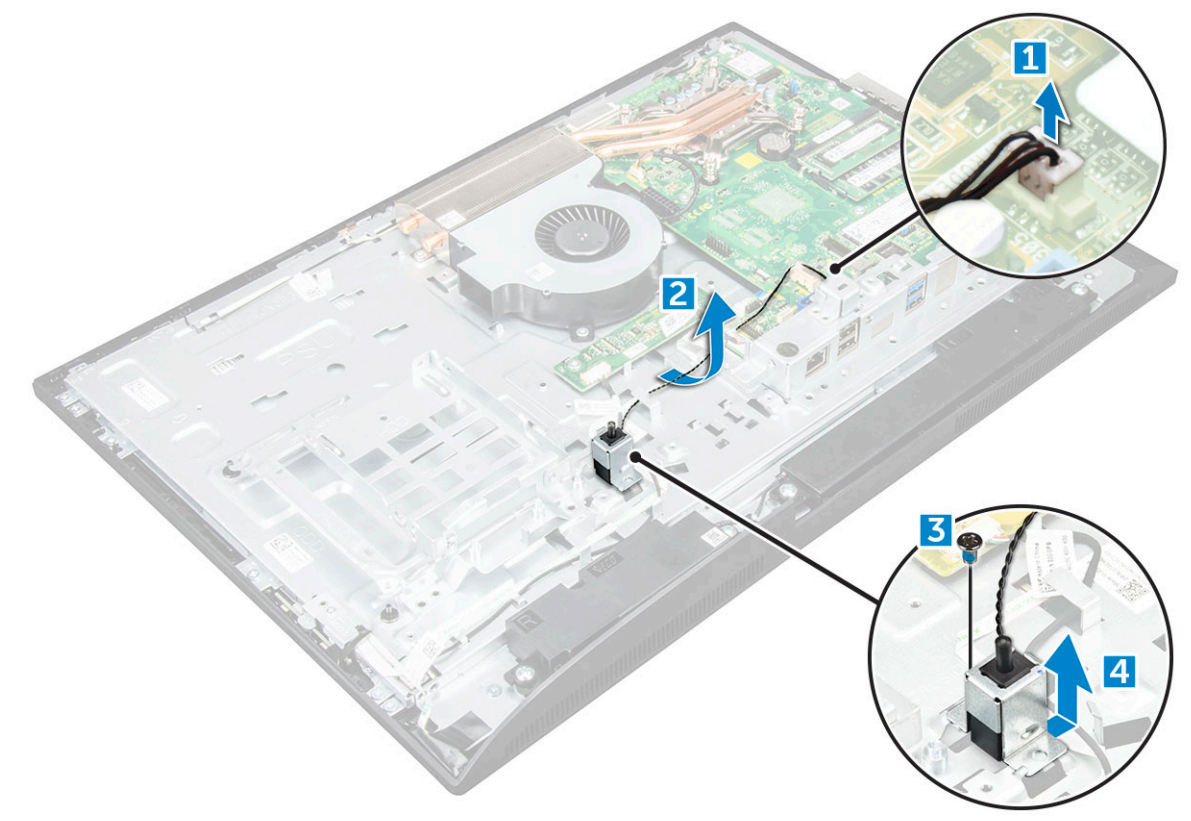

## <span id="page-31-0"></span>Installing the intrusion switch

- 1 Place the intrusion switch in the slot on the computer.
- 2 Tighten the screw to secure the intrusion switch to the chassis.
- 3 Route intrusion switch cable along the retention clips on the chassis.
- 4 Connect the intrusion switch cable to the connector on the system board.
- 5 Install:
	- a [VESA mount bracket](#page-27-0)
	- b [power supply unit](#page-26-0)
	- c [system board shield](#page-16-0)
	- d [speaker cover](#page-13-0)
	- e [cable cover](#page-9-0)
	- f [back cover](#page-11-0)
	- g [stand](#page-9-0)
- 6 Follow the procedures in [After working inside your computer](#page-7-0).

# Power and On-Screen Display (OSD) buttons board

### Removing the power and On-Screen Display (OSD) buttons board

- 1 Follow the procedure in [Before working inside your computer](#page-6-0).
- 2 Remove the:
	- a [stand](#page-8-0)
		- b [back cover](#page-10-0)
- 3 To remove the power and OSD buttons board:
	- a Remove the screw to remove the metal plate that secures the power and OSD buttons board to the computer [1].
	- b Peel off the tape from the OSD buttons board [2].
	- c Remove the power and OSD buttons board from the chassis.
	- d Disconnect the cables from the power and OSD buttons board to release the board from the computer [3].

<span id="page-32-0"></span>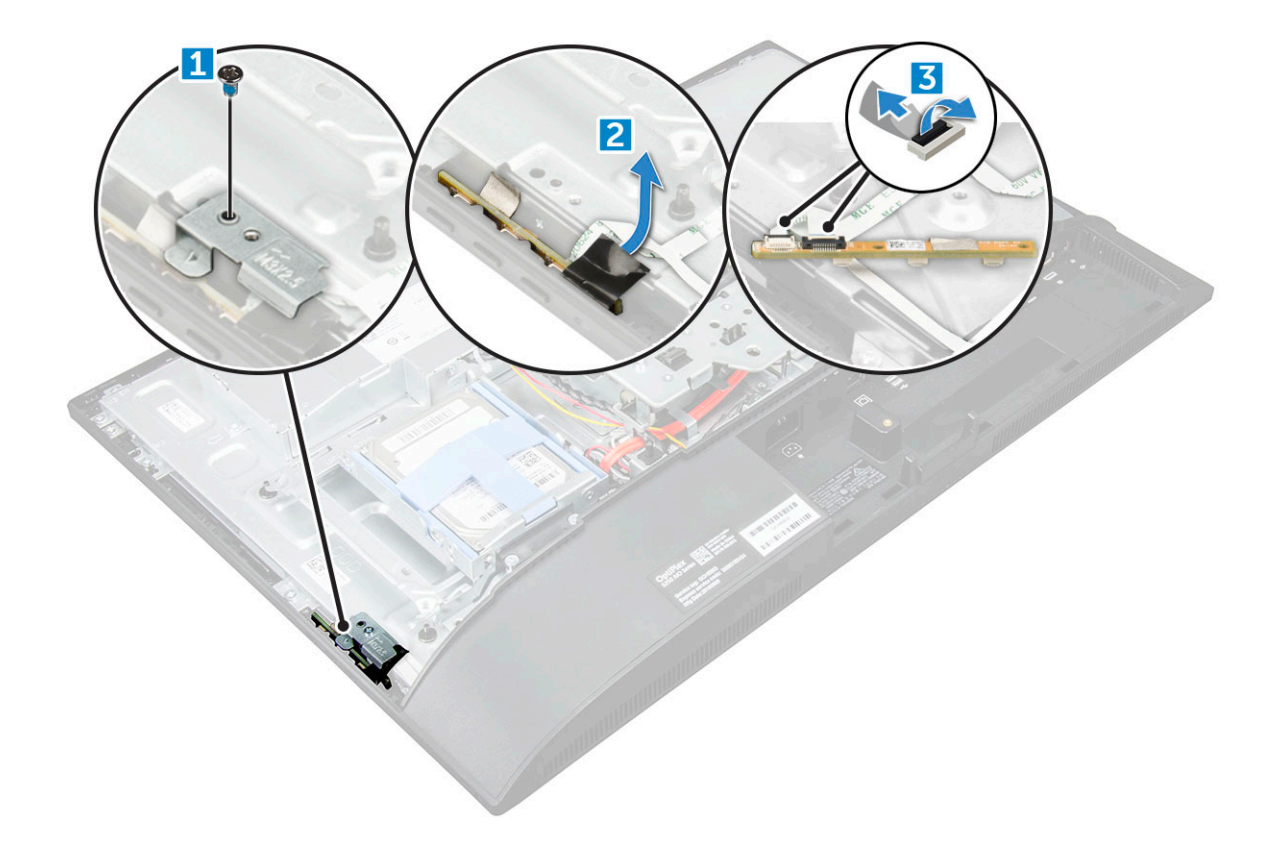

### Installing the power and OSD buttons board

- 1 Connect the cable to the power and OSD buttons board.
- 2 Affix the tape on the OSD buttons board.
- 3 Insert the power and OSD buttons board into the slot.
- 4 Align the metal plate on the power and OSD buttons board.
- 5 Tighten the screw to secure the power and OSD buttons board.
- 6 Install the:
	- a [back cover](#page-11-0)
	- b [stand](#page-9-0)
- 7 Follow the procedure in [After working inside your computer](#page-7-0).

### Processor

### Removing the processor

- 1 Follow the procedure in [Before working inside your computer](#page-6-0).
- 2 Remove the:
	- a [stand](#page-8-0)
	- b [back cover](#page-10-0)
	- c [cable cover](#page-9-0)
	- d [speaker cover](#page-11-0)
	- e [speaker](#page-22-0)
	- f [VESA mount bracket](#page-26-0)
	- g [system board shield](#page-16-0)
- <span id="page-33-0"></span>h [SSD card](#page-18-0)
- [WLAN card](#page-20-0)
- j [memory](#page-17-0)
- k [heat sink](#page-21-0)
- l [system fan](#page-29-0)
- 3 To remove the processor:
	- a Release the socket lever by pushing the lever down and out from under the tab on the processor shield [1].
	- b Lift the lever upward and lift the processor shield [2].

 $\triangle$  CAUTION: The processor socket pins are fragile and can be permanently damaged. Be careful not to bend the pins in the processor socket when removing the processor out of the socket.

c Lift the processor out of the socket [3].

 $\bigcirc$  NOTE: After removing the processor, place it in an antistatic container for reuse, return, or temporary storage. Do not touch the bottom of the processor to avoid damage to the processor contacts. Touch only the side edges of the processor.

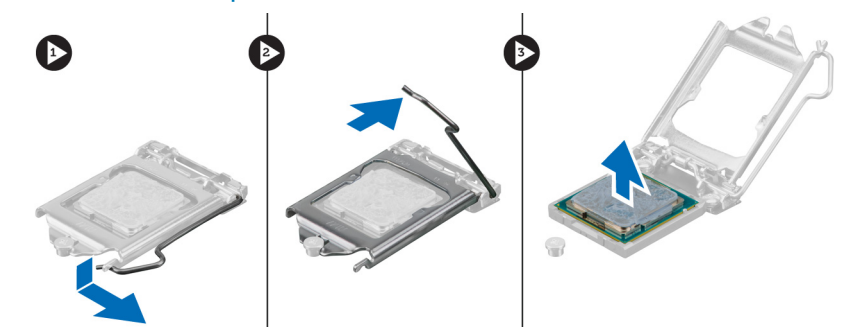

### Installing the processor

1 Align the processor with the socket keys.

 $\triangle|$  CAUTION: Do not use force to seat the processor. When the processor is positioned correctly, it engages easily into the socket.

- 2 Align the pin-1 indicator of the processor with the triangle on the socket.
- 3 Place the processor on the socket such that the slots on the processor align with the socket keys.
- 4 Close the processor shield by sliding it under the retention screw.
- 5 Lower the socket lever and push it under the tab to lock it.
- 6 Install:
	- a [system fan](#page-29-0)
	- b [heat sink](#page-21-0)
	- c [memory](#page-17-0)
	- d [WLAN card](#page-20-0)
	- e [SSD card](#page-18-0)
	- f [system board shield](#page-16-0)
	- g [VESA mount bracket](#page-27-0)
	- h [cable cover](#page-9-0)
	- i [speaker](#page-23-0)
	- j [speaker cover](#page-13-0)
	- k [back cover](#page-11-0)
	- l [stand](#page-9-0)
- 7 Follow the procedure in [After working inside your computer](#page-7-0).

# <span id="page-34-0"></span>System board

## Removing the system board

- 1 Follow the procedure in [Before working inside your computer](#page-6-0).
- 2 Remove the:
	- a [stand](#page-8-0)
	- b [back cover](#page-10-0)
	- c [cable cover](#page-9-0)
	- d [speaker cover](#page-11-0)
	- e [speaker](#page-22-0)
	- f [hard drive](#page-13-0)
	- g [optical drive](#page-14-0)
	- h [VESA mount bracket](#page-26-0)
	- i [system board shield](#page-16-0)
	- j [SSD card](#page-18-0)
	- k [WLAN card](#page-20-0)
	- l [memory](#page-17-0)
	- m [heat sink](#page-21-0)
	- n [system fan](#page-29-0)
	- o [processor](#page-32-0)
	- p [coin cell battery](#page-19-0)
- q [power supply unit](#page-23-0) 3 Disconnect the following cables from the system board:
	- a display [1]
	- b system fan [2]
	- c SATA [3]
	- d intrusion switch [4]
	- e hard drive and optical drive [5]
	- f speaker [6]

**DELI** 

g camera and microphone [7]

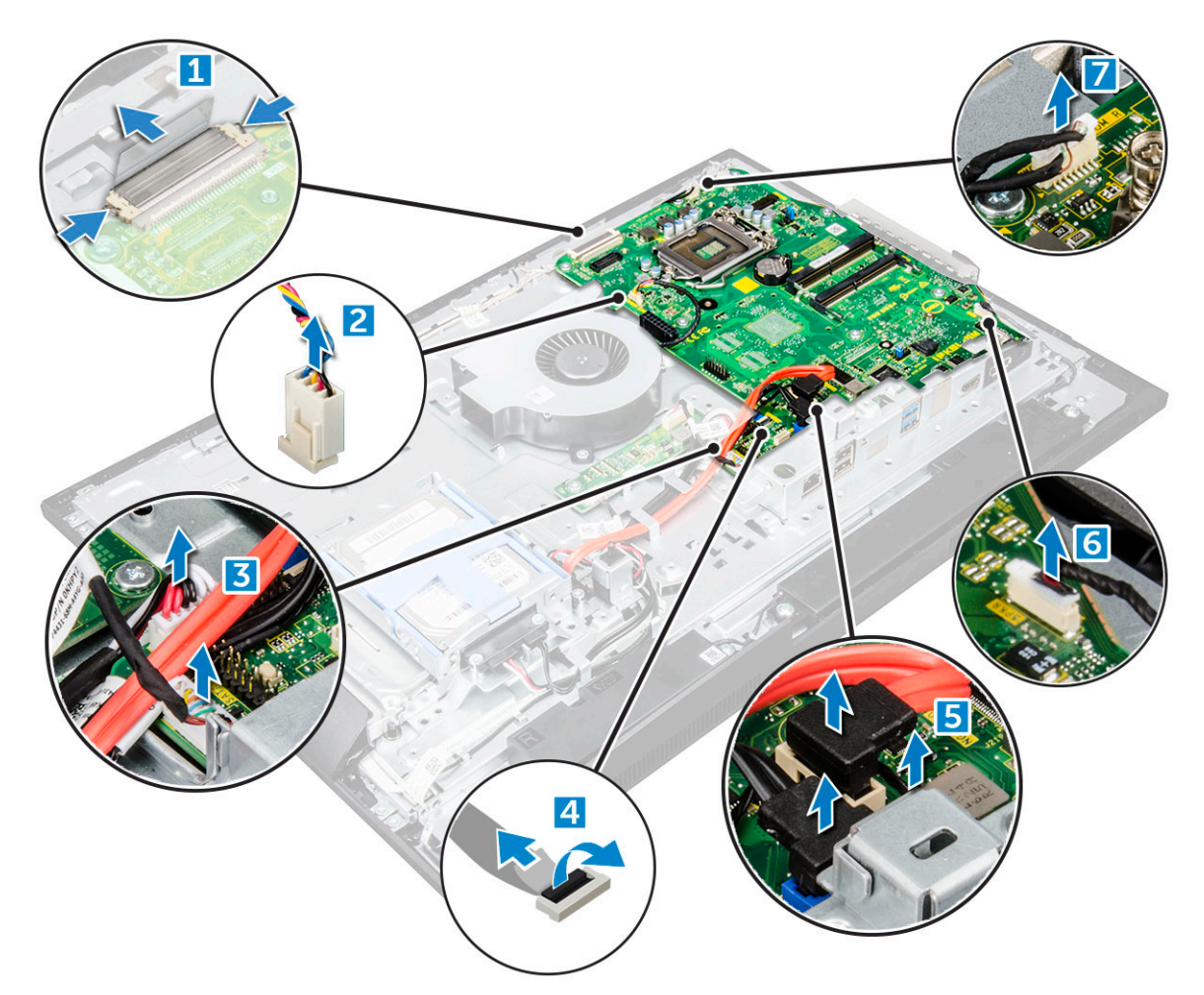

4 Remove the screws that secure the system board to the chassis.

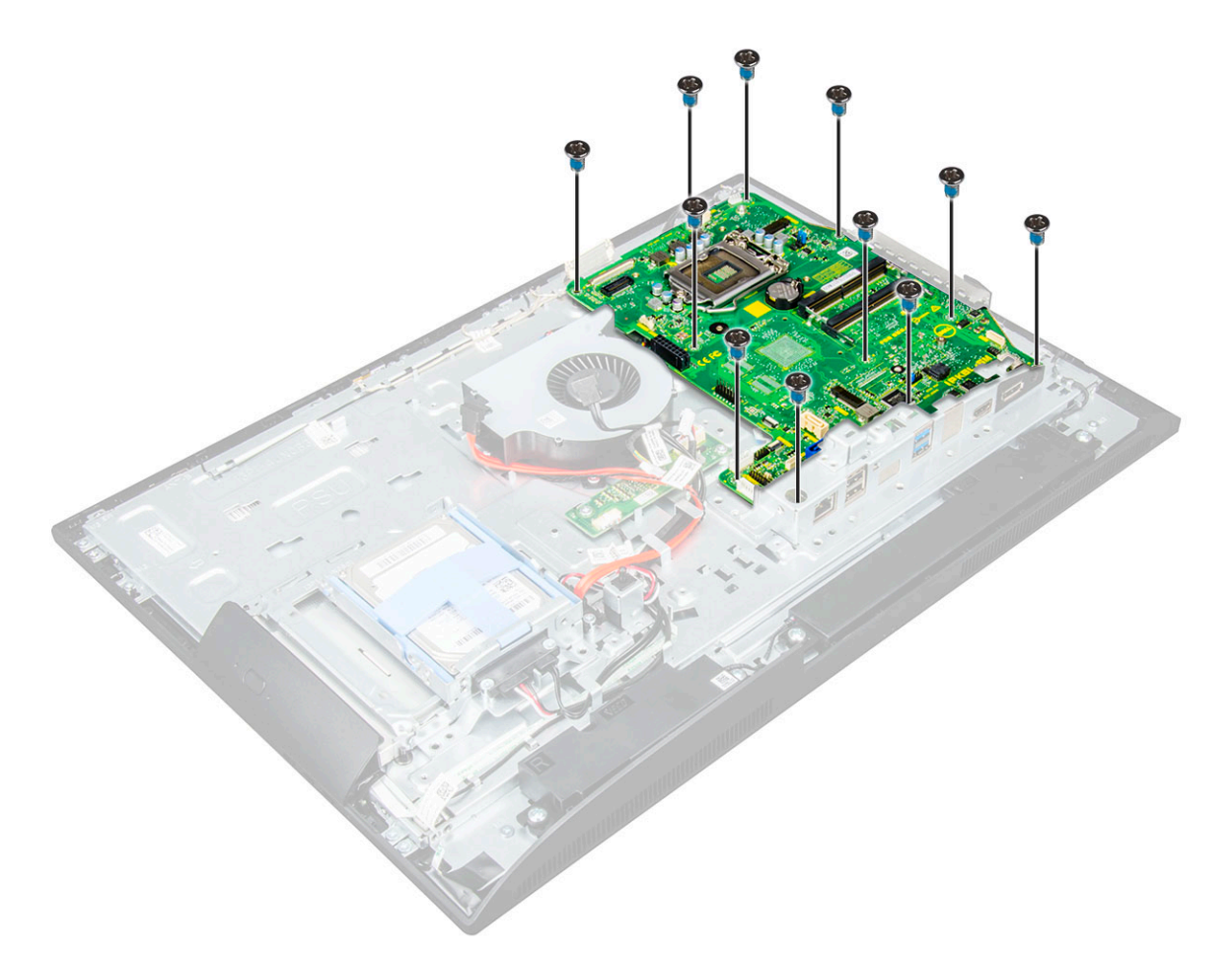

5 Slide and lift the system board to remove it from the computer.

DELL

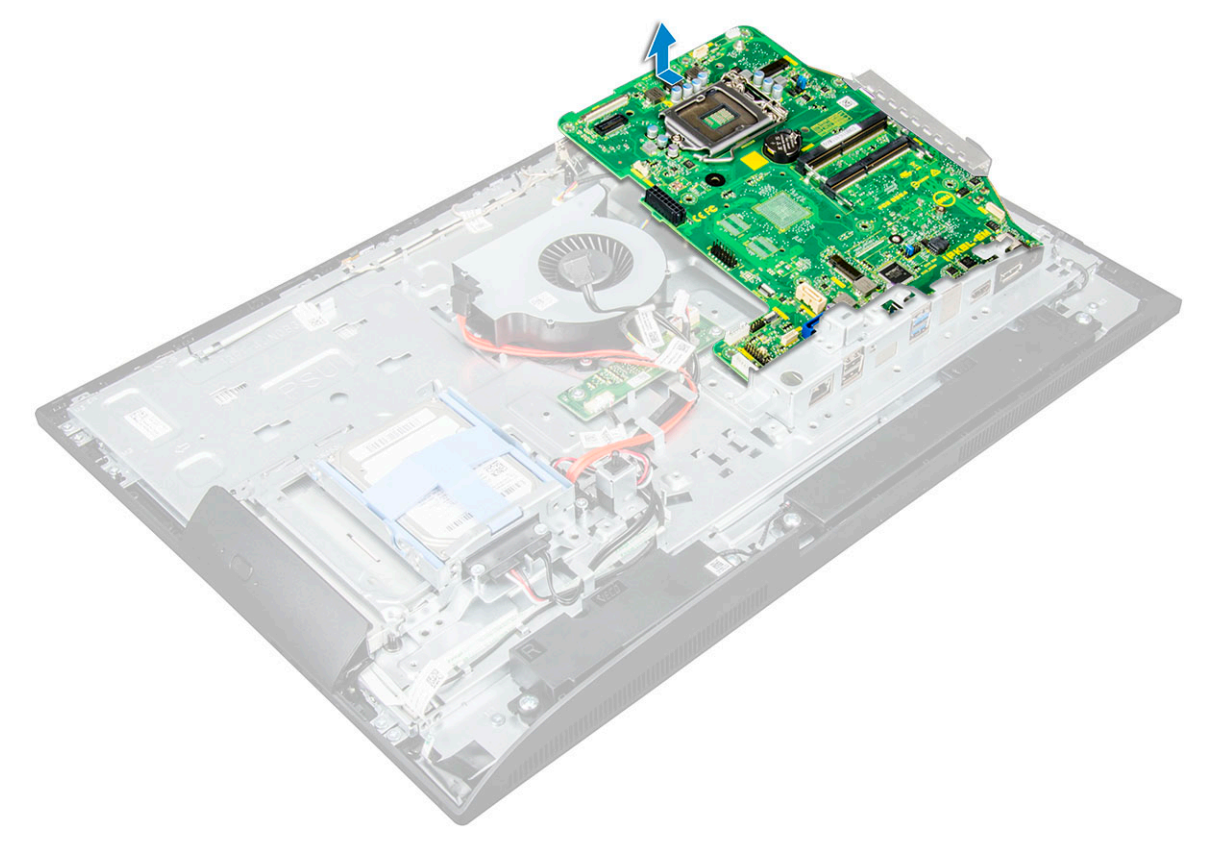

## <span id="page-37-0"></span>Installing the system board

- 1 Place the system board on the computer.
- 2 Connect all the cables to the system board.
- 3 Tighten the screws to secure the system board to the base panel.
- 4 Install the:
	- a [power supply unit](#page-26-0)
	- b [coin cell battery](#page-19-0)
	- c [system fan](#page-29-0)
	- d [processor](#page-33-0)
	- e [heat sink](#page-21-0)
	- f [memory](#page-17-0)
	- g [WLAN card](#page-20-0)
	- h [SSD card](#page-18-0)
	- i [system board shield](#page-16-0)
	- j [VESA mount bracket](#page-27-0)
	- k [optical drive](#page-15-0)
	- l [hard drive](#page-14-0)
	- m [cable cover](#page-9-0)
	- n [speaker](#page-23-0)
	- o [speaker cover](#page-13-0)
	- p [back cover](#page-11-0)
	- q [stand](#page-9-0)
- 5 Follow the procedure in [After working inside your computer](#page-7-0).

### <span id="page-38-0"></span>System board layout

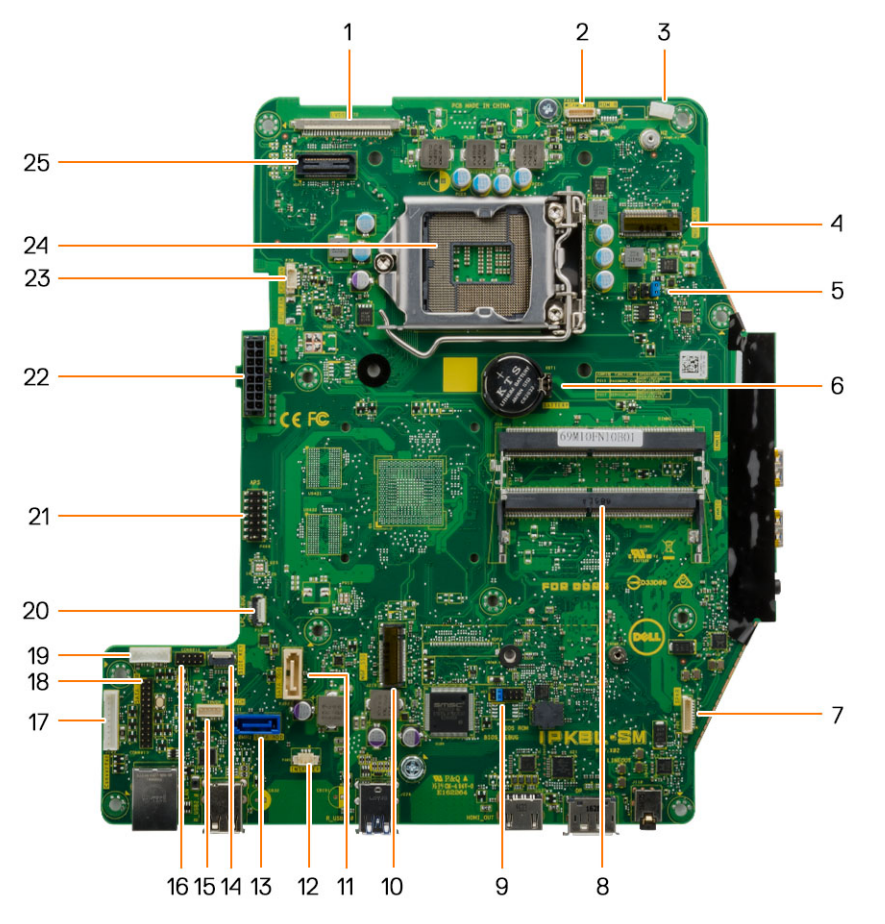

- 
- 
- 5 Jumper connector 6 Coin cell battery
- 
- 9 Jumper connector 10 M.2 SSD slot
- 
- 
- 
- 
- 19 HDD/ODD power connector 20 LPC debug connector
- 
- 23 CPU fan connector 24 CPU socket

**DELI** 

- 1 LVDS connector 2 Camera connector
- 3 Antenna wire clip 100 and 100 and 200 and 200 and 200 and 200 and 200 and 200 and 200 and 200 and 200 and 20
	-
- 7 Speaker connector 8 Memory module connector
	-
- 11 Optical drive connector 12 Intrusion switch connector
- 13 Hard drive connector 14 Side buttons connector
- 15 Touchpad connector 16 CAC/PIV connector 16 CAC/PIV connector (reserved)
- 17 Converter board connector 18 Windows serial debug connector
	-
- 21 APS debug connector 22 Power supply connector
	-

# Technology and components

<span id="page-39-0"></span>This chapter details the technology and components available in the systems.

#### Topics:

- **Processors**
- **[Chipsets](#page-41-0)**
- [Storage options](#page-41-0)
- **[Memory configurations](#page-42-0)**
- [DDR4](#page-43-0)

### **Processors**

Processor numbers are not a measure of performance. Processor availability is subject to change and may vary by region or country. The following table lists the processors that are supported in OptiPlex 5250 AIO:

#### Table 1. 7th generation Intel Processors (Support for Windows 10/ Linux Only)

Intel Pentium G4560 Processor (Dual Core/ 3MB/ 2T/ 3.5GHz/ 54W)

Intel Core i3-7100 Processor (Dual Core/ 3MB/ 4T/ 3.9GHz/ 51W)

Intel Core i5-7500 Processor (Quad Core/ 6MB/ 4T/ 3.4GHz/ 65W)

Intel Core i5-7600 Processor (Quad Core/ 6MB/ 4T/ 3.5GHz/ 65W)

Intel Core i7-7700 Processor (Quad Core/ 8MB/ 8T/ 3.6GHz/ 65W)

#### Table 2. 6th generation Intel Processors (Support for Windows 7/ 8.1/ 10/ Linux)

Intel Pentium G4400 Processor (Dual Core/ 3MB/ 2T/ 3.3GHz/ 47W)

Intel Core i3-6100 Processor (Dual Core/ 3MB/ 4T/ 3.7GHz/ 47W)

Intel Core i5-6500 Processor (Quad Core/ 6MB/ 4T/ 3.2GHz/ 65W)

Intel Core i5-6600 Processor (Quad Core/ 6MB/ 4T/ 3.3GHz/ 65W)

Intel Core i7-6700 Processor (Quad Core/ 8MB/ 8T/ 3.4GHz/ 65W)

### Skylake — 6th Generation Intel Core processors

Intel Skylake is the successor to the Intel Broadwell processor. It is a micro architecture redesign using an existing process technology and it is branded as Intel 6th generation Core. Like Broadwell, Skylake is available in four variants with suffixes SKL-Y, SKL-H, SKL-U, and SKL-S.

The Skylake also includes Core i7, i5, i3, and Pentium, processors.

### <span id="page-40-0"></span>Skylake specifications

#### Table 3. Skylake specifications for OptiPlex 5250 AIO

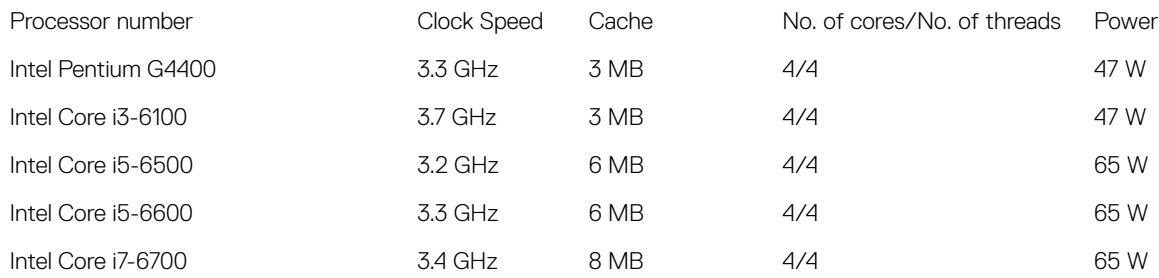

### Kaby Lake — 7th Generation Intel Core processors

The 7th Gen Intel Core processor (Kaby Lake) family is the successor of 6th generation processors (Skylake). Its main features include:

- Intel 14 nm Manufacturing Process Technology
- Intel Turbo Boost Technology
- Intel Hyper Threading Technology
- Intel Built-in Visuals
	- Intel HD graphics exceptional videos, editing smallest details in the videos
	- Intel Quick Sync Video excellent video conferencing capability, quick video editing and authoring
	- Intel Clear Video HD visual quality and color fidelity enhancements for HD playback and immersing web browsing
- Integrated memory controller
- Intel Smart Cache
- Optional Intel vPro technology (on i5/i7) with Active Management Technology 11.6
- Intel Rapid Storage Technology

### Kaby Lake specifications

#### Table 4. Kaby Lake specifications

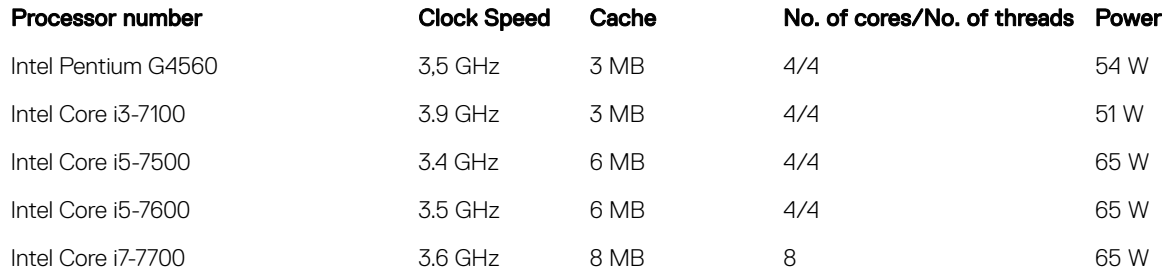

### Identifying processors in Windows 10

#### 1 Tap Search the Web and Windows

2 Type Device Manager.

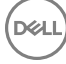

### <span id="page-41-0"></span>Identifying processors in Windows 7

- 1 Click Start **>** Control Panel **>** Device Manager.
- 2 Select **Processor**.

# **Chipsets**

All laptops or notebook communicate with the CPU through the chipset. This laptop is shipped with the Intel 100 Series chipset .

## Identifying the chipset in Device Manager on Windows 10

- 1 Click **All Settings**  $\begin{matrix} 503 \\ 403 \end{matrix}$  on the Windows 10 Charms Bar.
- 2 From the **Control Panel**, select **Device Manager**.
- 3 Expand System Devices and search for the chipset.

# Storage options

This topic details the supported storage options.

## Hard drives

#### Table 5. Hard drive

- 2.5" 500 GB SATA 5400 RPM Hard Disk Drive
- 2.5" 500 GB SATA 7200 RPM Hard Disk Drive
- 2.5" 500 GB SATA 5400 RPM Solid State Hybrid Drive with 8 GB Flash
- 2.5" 500 GB SATA 7200 RPM Self Encrypting Drive (OPAL FIPS)
- 2.5" 1.0 TB SATA 7200 RPM Hard Disk Drive
- 2.5" 1.0 TB SATA 5400 RPM Solid State Hybrid Drive w/ 8GB Flash
- 2.5" 2.0 TB SATA 5400 RPM Hard Disk Drive

### Solid State Drives (SSD)

#### Table 6. SSD

- 2.5" 256 GB SATA Solid State Drive Class 20
- 2.5" 512 GB SATA Solid State Drive Class 20
- M.2 128 GB SATA Solid State Drive Class 20
- M.2 256 GB PCIe NVMe Solid State Drive Class 40
- M.2 256 GB PCIe NVMe Self Encrypting Solid State Drive Class 40
- <span id="page-42-0"></span>• M.2 512 GB PCIe NVMe Solid State DriveClass 40
- M.2 1 TB PCIe NVMe Solid State Drive Class 40

### Identifying the hard drive in Windows 10

- 1 Click **All Settings**  $\widetilde{\xi}_{\text{Q}}^{X_1}$  on the Windows 10 Charms Bar.
- 2 Click Control Panel, select Device Manager, and expand Disk drives. The hard drive is listed under **Disk drives**.

## Entering BIOS setup

- 1 Turn on or restart your laptop.
- 2 When the Dell logo appears, perform one of the following actions to enter the BIOS setup program:
	- With keyboard Tap F2 until the **Entering BIOS** setup message appears. To enter the Boot selection menu, tap F12.

Hard drive is listed under the **System Information** under the General group.

# Memory configurations

The supported memory configurations for are as follows:

- 2GB DDR4, 2400MHz, (1 x 2GB)- Linux operating system only
- 4GB DDR4, 2400MHz, (1 x 4GB)
- 8GB DDR4, 2400MHz, (1 x 8GB)
- 8GB DDR4, 2400MHz, (2 x 4GB)
- 16GB DDR4, 2400MHz, (2 x 8GB)
- 32GB DDR4, 2400MHz, (2 x 16GB)

NOTE: If this computer is purchased with Intel 6th Generation CPUs, the maximum MHz the computer can achieve is 2133.

## Verifying system memory in Windows 10 and Windows 7

### Windows 10

- 1 Click the **Windows** button and select **All Settings**  $\frac{\xi\ddot{\gamma}\dot{\gamma}}{\dot{\gamma}}$  > **System**.
- 2 Under System, click About.

### Windows 7

• Click Start → Control Panel → System.

# <span id="page-43-0"></span>DDR4

DDR4 (double data rate fourth generation) memory is a higher-speed successor to the DDR2 and DDR3 technologies and allows up to 512 GB in capacity, compared to the DDR3's maximum capacity of 128 GB per DIMM. DDR4 synchronous dynamic random-access memory is keyed differently from both SDRAM and DDR to prevent the user from installing the wrong type of memory into the system.

DDR4 needs 20 percent less or just 1.2 volts, compared to DDR3 which requires 1.5 volts of electrical power to operate. DDR4 also supports a new, deep power-down mode that allows the host device to go into standby without needing to refresh its memory. Deep power-down mode is expected to reduce standby power consumption by 40 to 50 percent.

## Key Specifications

The following table lists the specifications' comparison between DDR3 and DDR4:

#### Table 7. DDR3 vs DDR4

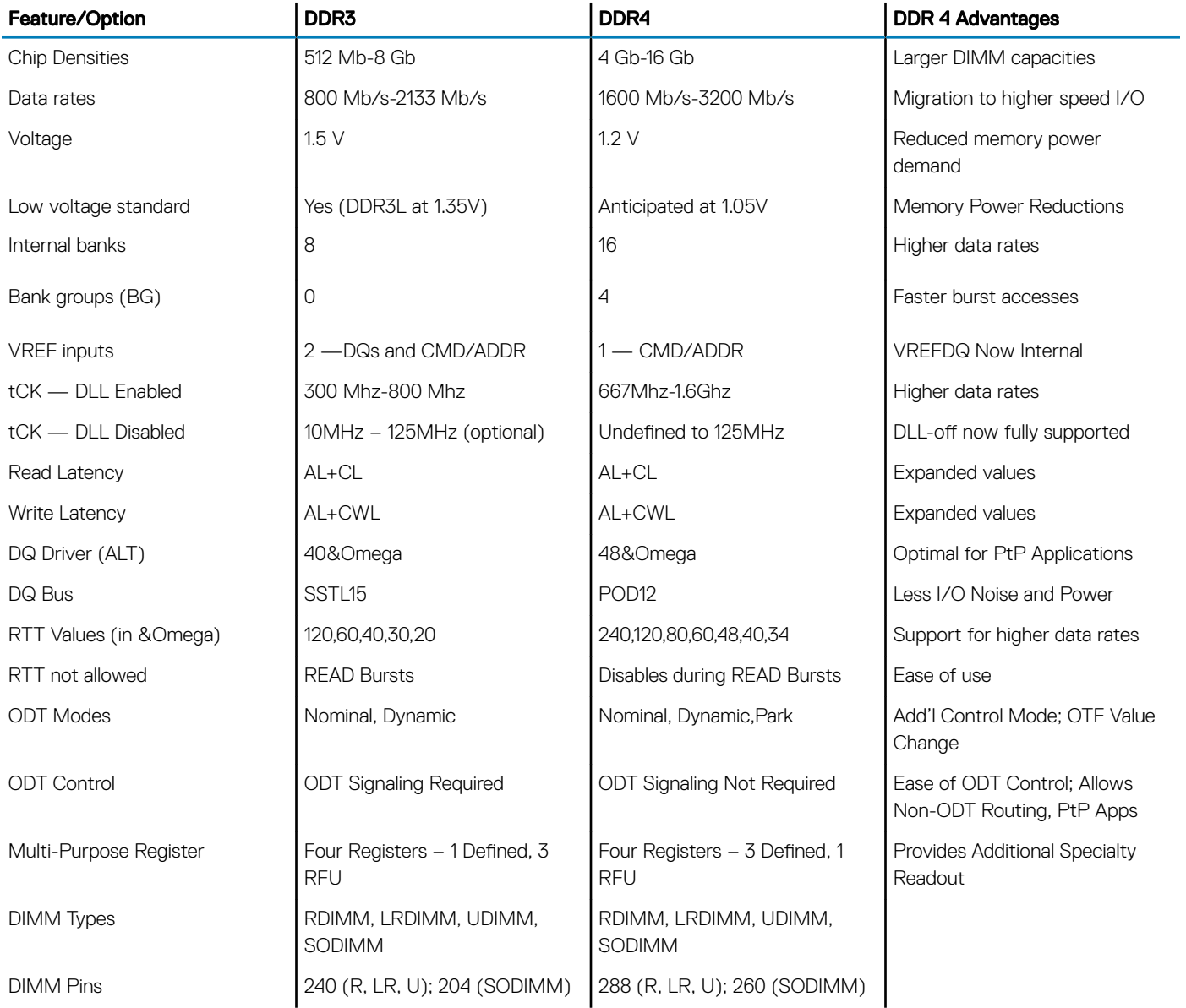

<span id="page-44-0"></span>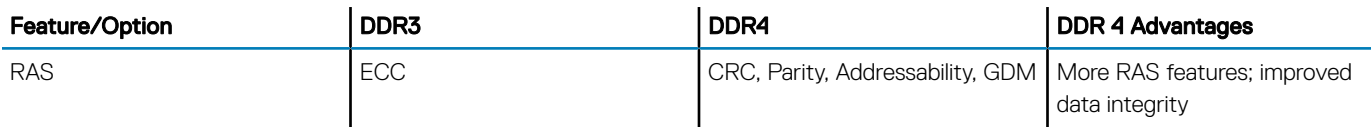

### DDR4 Details

There are subtle differences between DDR3 and DDR4 memory modules, as listed below.

#### Key notch difference

The key notch on a DDR4 module is in a different location from the key notch on a DDR3 module. Both notches are on the insertion edge, but the notch location on the DDR4 is slightly different, to prevent the module from being installed into an incompatible board or platform.

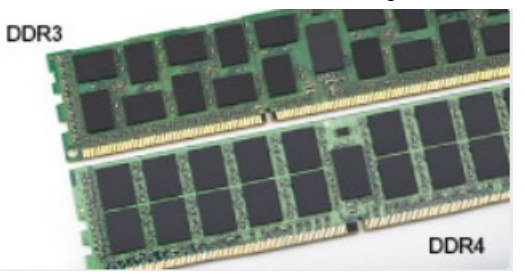

#### Figure 1. Notch difference

#### Increased thickness

DDR4 modules are slightly thicker than DDR3, to accommodate more signal layers.

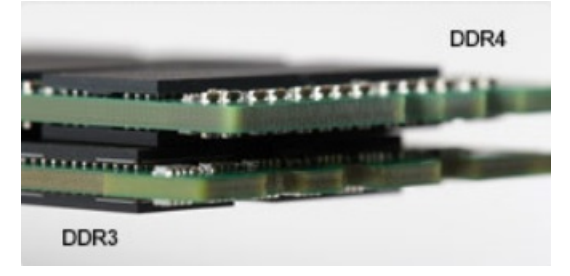

#### Figure 2. Thickness difference

#### Curved edge

DDR4 modules feature a curved edge to help with insertion and alleviate stress on the PCB during memory installation.

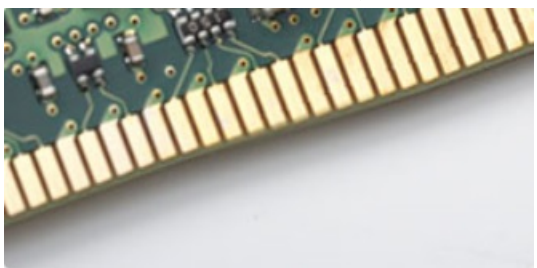

Figure 3. Curved edge

# System setup

4

<span id="page-45-0"></span>System Setup enables you to manage your computer hardware and specify BIOS level options. From the System Setup, you can:

- Change the NVRAM settings after you add or remove hardware
- View the system hardware configuration
- Enable or disable integrated devices
- Set performance and power management thresholds
- Manage your computer security

#### Topics:

- **Boot Sequence**
- Navigation keys
- [System setup options](#page-46-0)
- [System setup options](#page-46-0)
- Updating the BIOS
- [System and setup password](#page-55-0)

## Boot Sequence

Boot Sequence allows you to bypass the System Setup–defined boot device order and boot directly to a specific device (for example: optical drive or hard drive). During the Power-on Self Test (POST), when the Dell logo appears. you can:

- Access System Setup by pressing F2 key
- Bring up the one-time boot menu by pressing F12 key

The one-time boot menu displays the devices that you can boot from including the diagnostic option. The boot menu options are:

- Removable Drive (if available)
- STXXXX Drive

#### $\circled{1}$  NOTE: XXX denotes the SATA drive number.

- Optical Drive (if available)
- **Diagnostics**

#### $\circ$  NOTE: Choosing Diagnostics, will display the ePSA diagnostics screen.

The boot sequence screen also displays the option to access the System Setup screen.

# Navigation keys

#### $\cap$  NOTE: For most of the System Setup options, changes that you make are recorded but do not take effect until you restart the system.

Keys Navigation

Up arrow Moves to the previous field.

<span id="page-46-0"></span>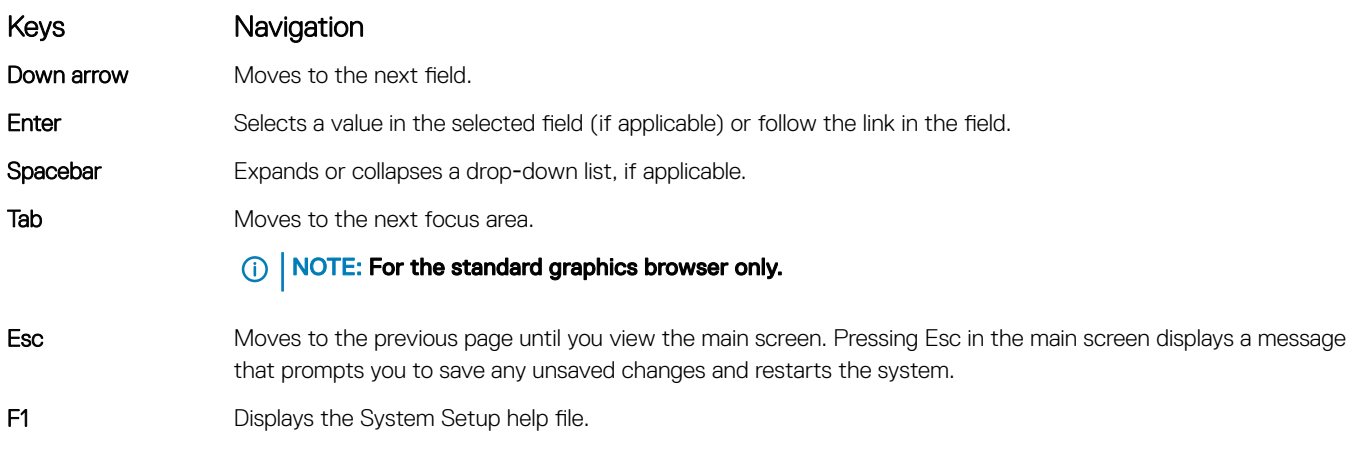

# System setup options

NOTE: Depending on the computer and its installed devices, the items listed in this section may or may not appear.

# System setup options

(i) NOTE: Depending on the computer and its installed devices, the items listed in this section may or may not appear.

### General screen options

DELL

This section lists the primary hardware features of your computer.

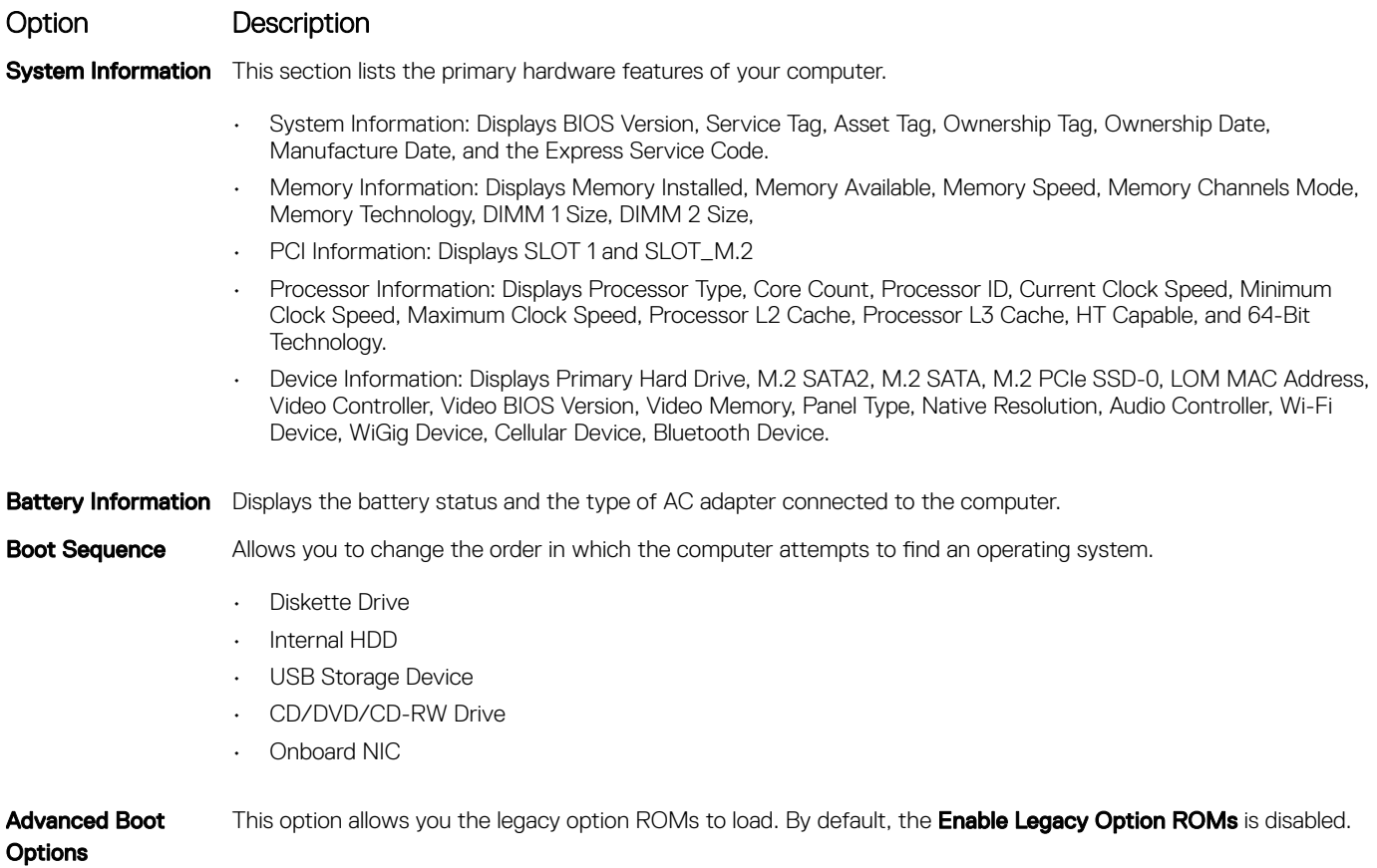

<span id="page-47-0"></span>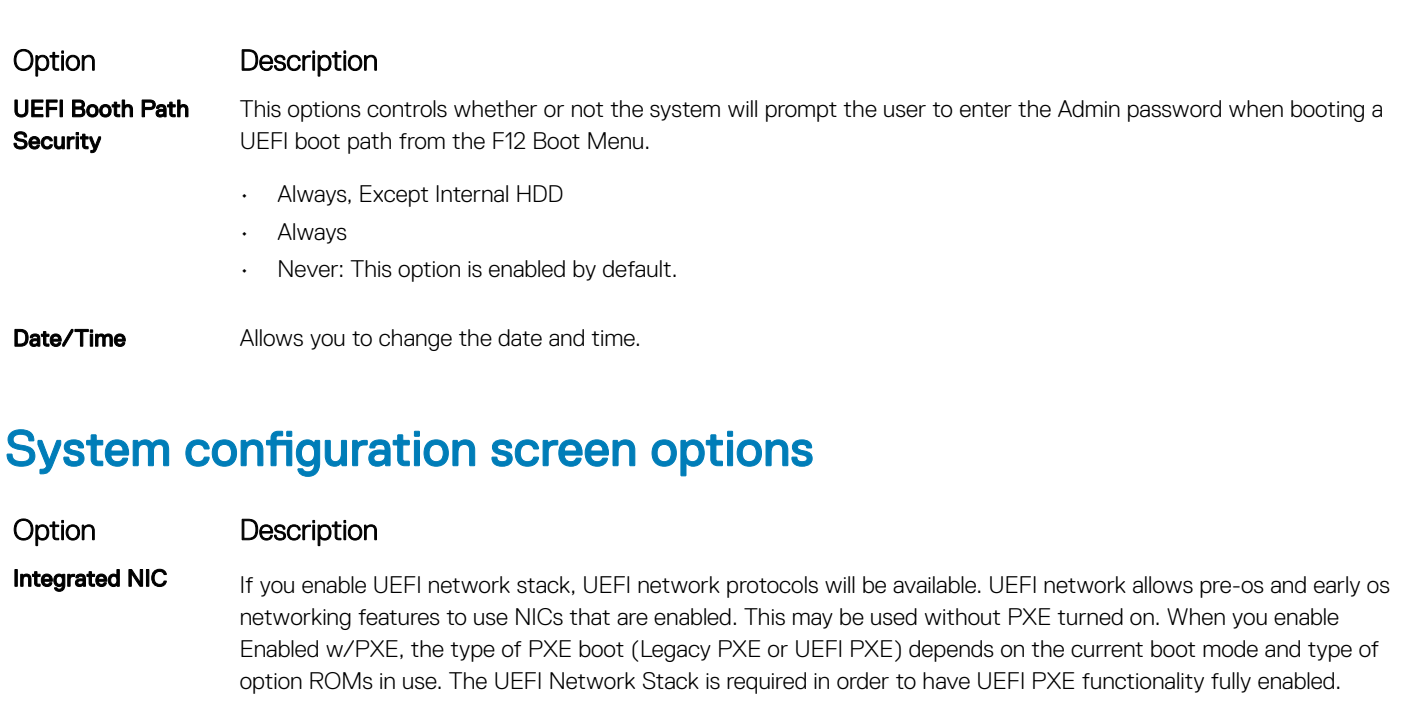

• Enabled UEFI Network Stack - This option is disabled by default.

Allows you to configure the integrated network controller. The options are:

- Disabled
- Enabled
- Enabled w/PXE: This option is enabled by default.

NOTE: Depending on the computer and its installed devices, the items listed in this section may or may not appear.

**SATA Operation** Allows you to configure the internal SATA hard-drive controller. The options are:

- **Disabled**
- AHCI: This option is enabled by default.

**Drives** Allows you to configure the SATA drives on board. All drives are enabled by default. The options are:

- SATA-0
- SATA-1
- SATA-2
- SATA-3
- SATA-4

#### **SMART Reporting** This field controls whether hard drive errors for integrated drives are reported during system startup. This technology is part of the SMART (Self Monitoring Analysis and Reporting Technology) specification. This option is disabled by default.

- Enable SMART Reporting
- USB Configuration This field configures the integrated USB controller. If Boot Support is enabled, the system is allowed to boot any type of USB Mass Storage Devices (HDD, memory key, floppy). If USB port is enabled, device attached to this port is enabled and available for OS.

<span id="page-48-0"></span>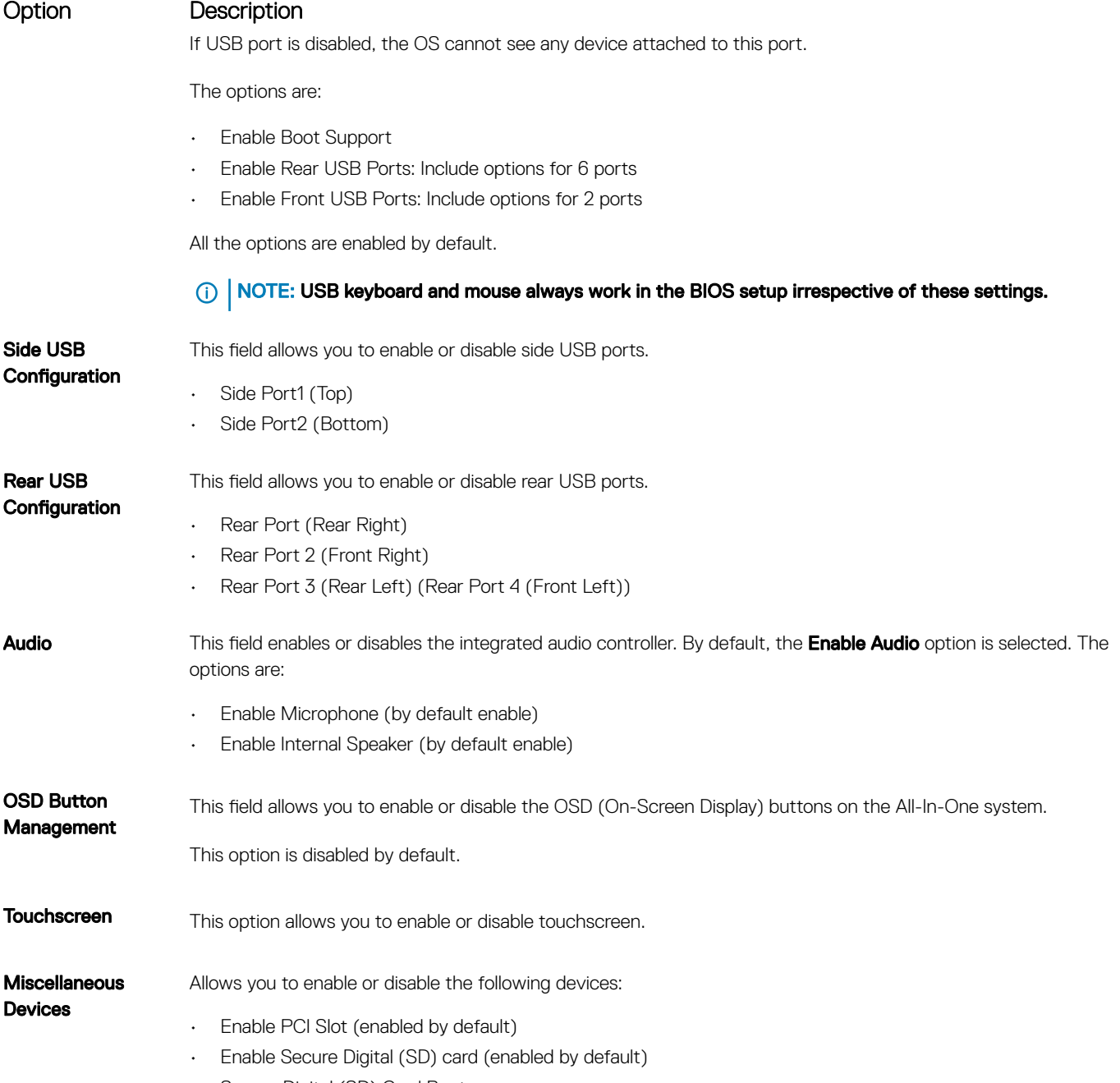

• Secure Digital (SD) Card Boot

### Security screen options

**D**<sup></sup>

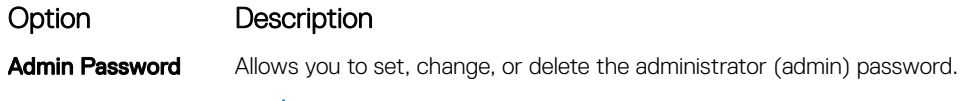

- NOTE: You must set the admin password before you set the system or hard drive password. Deleting the admin password automatically deletes the system password and the hard drive password.
- NOTE: Successful password changes take effect immediately.

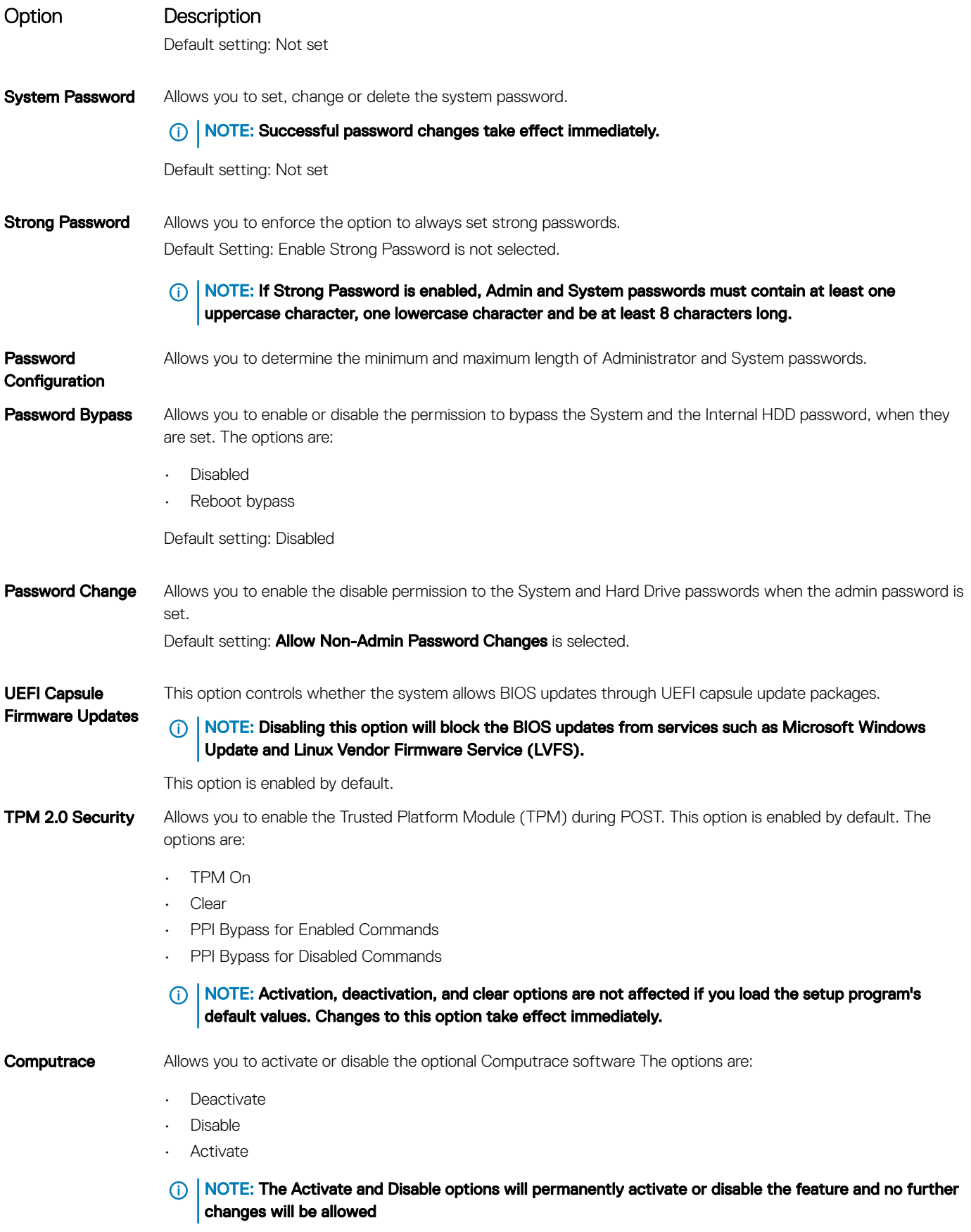

<span id="page-50-0"></span>![](_page_50_Picture_209.jpeg)

# Secure boot screen options

![](_page_50_Picture_210.jpeg)

• Reset All Keys-Resets to default setting • Delete All Keys-Deletes all the keys

**D**<sup></sup>

#### <span id="page-51-0"></span>Option Description

(i) | NOTE: If you disable the Custom Mode, all the changes made will be erased and the keys will restore to default settings.

### Intel Software Guard Extensions options

![](_page_51_Picture_166.jpeg)

- 64 MB
- 128 MB

### Performance screen options

![](_page_51_Picture_167.jpeg)

#### <span id="page-52-0"></span>Option Description

Default setting: The option is enabled.

## Power management screen options

Option Description AC Recovery Specifies how the computer will respond when AC power is applied after an AC power loss. You can set the AC Recovery to: Power Off (default) • Power On

Last Power State

Auto On Time Allows you to set the time at which the computer must turn on automatically. The options are:

- Disabled
- **Every Day**
- **Weekdays**
- Select Days

Default setting: Disabled

#### (i) NOTE: This feature does not work if you turn off your computer using the switch on a power strip or surge protector or if Auto Power is set to disabled.

Deep Sleep Control Allows you to define the controls when Deep Sleep is enabled.

- Disabled
- Enabled in S5 only
- Enabled in S4 and S5 This option is enabled by default.

**USB Wake Support** Allows you to enable USB devices to wake the system from Standby.

- NOTE: This feature is only functional when the AC power adapter is connected. If the AC power adapter is removed during Standby, the system setup removes power from all the USB ports to conserve battery power.
- Enable USB Wake Support

Default setting: The option is disabled.

Wake on LAN/ WLAN Allows you to enable or disable the feature that powers on the computer from the Off state when triggered by a LAN signal.

- **Disabled**
- LAN Only
- WLAN Only
- LAN or WLAN
- LAN with PXE Boot

Default setting: Disabled

**Block Sleep** This option lets you block entering to sleep (S3 state) in operating system environment.

#### <span id="page-53-0"></span>Option Description

Block Sleep (S3 state)

Default setting: This option is disabled

Intel Ready Mode This option enables the capability of Intel Ready Mode technology.

### POST behavior screen options

![](_page_53_Picture_152.jpeg)

### Virtualization support screen options

![](_page_53_Picture_153.jpeg)

## <span id="page-54-0"></span>Maintenance screen options

![](_page_54_Picture_196.jpeg)

### System Log screen options

Option Description

**BIOS Events** Allows you to view and clear the System Setup (BIOS) POST events.

# Updating the BIOS

It is recommended to update your BIOS (system setup), on replacing the system board or if an update is available.

- 1 Re-start the computer.
- 2 Go to dell.com/support.
- <span id="page-55-0"></span>3 Enter the **Service Tag or Express Service Code** and click **Submit**.
	- $\circ$  NOTE: To locate the Service Tag, click Where is my Service Tag?
	- $\Omega$ NOTE: If you cannot find your Service Tag, click Detect My Product. Proceed with the instructions on screen.
- 4 If you are unable to locate or find the Service Tag, click the Product Category of your computer.
- 5 Choose the **Product Type** from the list.
- 6 Select your computer model and the **Product Support** page of your computer appears.
- 7 Click Get drivers and click View All Drivers. The Drivers and Downloads page opens.
- 8 On the Drivers and Downloads screen, under the Operating System drop-down list, select BIOS.
- 9 Identify the latest BIOS file and click **Download File**. You can also analyze which drivers need an update. To do this for your product, click Analyze System for Updates and follow the instructions on the screen.
- 10 Select your preferred download method in the Please select your download method below window; click Download File. The File Download window appears.
- 11 Click **Save** to save the file on your computer.
- 12 Click **Run** to install the updated BIOS settings on your computer. Follow the instructions on the screen.

# System and setup password

You can create a system password and a setup password to secure your computer.

- Password type Description System password Password that you must enter to log on to your system. Setup password Password that you must enter to access and make changes to the BIOS settings of your computer.
- $\triangle|$  CAUTION: The password features provide a basic level of security for the data on your computer.
- $\triangle|$  CAUTION: Anyone can access the data stored on your computer if it is not locked and left unattended.
- NOTE: Your computer is shipped with the system and setup password feature disabled.

### Assigning a system password and setup password

You can assign a new System Password only when the status is in Not Set.

#### NOTE: If the password jumper is disabled, the existing System Password and Setup Password are deleted and you need not provide the system password to log on to the computer.

To enter the system setup, press F2 immediately after a power-on or re-boot.

- 1 In the System BIOS or System Setup screen, select Security and press Enter. The **Security** screen is displayed.
- 2 Select System Password and create a password in the Enter the new password field. Use the following guidelines to assign the system password:
	- A password can have up to 32 characters.
	- The password can contain the numbers 0 through 9.
	- Only lower case letters are valid, upper case letters are not allowed.
	- Only the following special characters are allowed: space, ("), (+), (,), (-), (.), (/), ((), ((), ()), ('), (').
- 3 Type the system password that you entered earlier in the **Confirm new password** field and click **OK**.
- <span id="page-56-0"></span>4 Press Esc and a message prompts you to save the changes.
- 5 Press Y to save the changes.

The computer reboots.

### Deleting or changing an existing system and/or setup password

Ensure that the **Password Status** is Unlocked (in the System Setup) before attempting to delete or change the existing System and/or Setup password. You cannot delete or change an existing System or Setup password, if the Password Status is Locked. To enter the System Setup, press F2 immediately after a power-on or reboot.

- 1 In the System BIOS or System Setup screen, select System Security and press Enter. The System Security screen is displayed.
- 2 In the System Security screen, verify that Password Status is Unlocked.
- 3 Select System Password, alter or delete the existing system password and press Enter or Tab.
- 4 Select **Setup Password**, alter or delete the existing setup password and press Enter or Tab.

#### $\odot$  NOTE: If you change the System and/or Setup password, re-enter the new password when promoted. If you delete the System and/or Setup password, confirm the deletion when promoted.

- 5 Press Esc and a message prompts you to save the changes.
- 6 Press Y to save the changes and exit from System Setup. The computer reboots.

# Troubleshooting your computer

<span id="page-57-0"></span>You can troubleshoot your computer using indicators like diagnostic lights, beep codes, and error messages during the operation of the computer.

# Enhanced Pre-Boot System Assessment (ePSA) diagnostics

The ePSA diagnostics (also known as system diagnostics) performs a complete check of your hardware. The ePSA is embedded with the BIOS and is launched by the BIOS internally. The embedded system diagnostics provides a set of options for particular devices or device groups allowing you to:

- Run tests automatically or in an interactive mode
- Repeat tests
- Display or save test results
- Run thorough tests to introduce additional test options to provide extra information about the failed device(s)
- View status messages that inform you if tests are completed successfully
- View error messages that inform you of problems encountered during testing
- CAUTION: Use the system diagnostics to test only your computer. Using this program with other computers may cause invalid ΛI results or error messages.
- NOTE: Some tests for specific devices require user interaction. Always ensure that you are present at the computer terminal when the diagnostic tests are performed.

### Running the ePSA diagnostics

- 1 Power-on the computer.
- 2 As the computer boots, press the F12 key as the Dell logo appears.
- 3 On the boot menu screen, select the **Diagnostics** option.

The **Enhanced Pre-boot System Assessment** window is displayed, listing all devices detected in the computer. The diagnostics starts running the tests on all the detected devices.

- 4 To run a diagnostic test on a specific device, press Esc and click Yes to stop the diagnostic test.
- 5 Select the device from the left pane and click **Run Tests**.
- 6 If there are any issues, error codes are displayed. Note the error code and contact Dell.

# Power supply—built in self test (BIST)

ships with a power supply with the built in self-test (BIST) feature that drives new troubleshooting steps for customers and technicians. All power supply units include a self-test ability in an isolation mode.

Customers can test the health of the power system by pressing the test button. The button is lit by a signal in the power supply called Power\_Good (PG). When the +3.3v, +5v, and +12v rails are up and within spec, the PG signal turns on, lighting the self-test LED. By removing the cable harness in units that do not pass this test, the customer, or technician can isolate the failure's cause to an attached device of the power supply.

<span id="page-58-0"></span>Power supply BIST button is located near the power supply connector.

# LCD built in self test (BIST)

All-in-One (AIO) systems supports LCD BIST similar to any other Dell systems that have BIST test implemented. It allows the user to isolate the LCD during troubleshooting to determine which sub-system is at fault. The main difference is the lack of an integrated keyboard scan controller in the AIO. When BIST is initiated, an internal generated pattern from the LCD will be emitted for user's observation. This pattern will go by sequence through this pattern. Black-White-Red-Green-Blue or a White-Black-Red-Green-Blue where each pattern is emitted for 2 to 3 seconds. The following images displays the pattern of the colors on the LCD.

![](_page_58_Picture_3.jpeg)

![](_page_59_Picture_0.jpeg)

### <span id="page-60-0"></span>Invoking BIST with user modes

![](_page_60_Picture_1.jpeg)

There are two methods to invoke the LCD BIST

- OSD Toggle
- ePSA

## OSD toggle

The first method of user initiation is via OSD toggle button. The user should press the OSD toggle button and hold it in while the power button is applied to turn the AIO on. This is the hardware-initiated method that does not require the CPU and BIOS to be functional. The panel will stay in BIST mode until the BIOS reboots the system. The test duration is approximately 20 seconds which allows 2 cycles of color bar patterns.

To invoke the BIST test via OSD Toggle:

- 1 Press and hold down the OSD toggle button.
- 2 Press the power button to turn on the computer while holding down on the OSD toggle button.

**(i)** NOTE: The OSD toggle is located at the right side of the chassis, just above the Hard Disk indicator light.

### ePSA

The second method to troubleshoot is via ePSA entry. The user initiates a Pre-Boot POST via F12 function key and the system enters ePSA. The ePSA menu will have an LCD BIST selection that asserts the proper signals via BIOS commands. The BIST mode will loop for approximately 20 seconds giving 2 cycles of color bar patterns that the user can observe. The time period is controlled by BIOS. After the time period, the BIOS will return the system to the ePSA menu.

# Technical specifications

6

#### <span id="page-62-0"></span>(i) NOTE: Offerings may vary by region. For more information regarding the configuration of your computer in:

- Windows 10, click or tap Start **>** Settings **>** System **>** About.
- Windows 8.1 and Windows 8, from the charms sidebar, click or tap Settings **>** Change PC settings. In the PC Settings window, select PC and devices **>** PC Info.
- Windows 7, click Start <sup>52</sup>, right-click My Computer, and then select Properties.

#### Topics:

- System specifications
- **Memory specifications**
- [Video specifications](#page-63-0)
- [Audio specifications](#page-63-0)
- [Communication specifications](#page-63-0)
- [Cards specifications](#page-64-0)
- [Display specifications](#page-64-0)
- **[Drives specifications](#page-64-0)**
- [Port and connector specifications](#page-64-0)
- [Power specifications](#page-64-0)
- [Camera \(optional\) specifications](#page-65-0)
- [Stand specifications](#page-65-0)

**DELI** 

- [Physical specifications](#page-65-0)
- [Environmental specifications](#page-65-0)

# System specifications

#### Feature Specification

![](_page_62_Picture_225.jpeg)

# Memory specifications

![](_page_62_Picture_226.jpeg)

#### <span id="page-63-0"></span>Feature Specification Memory connectors two internally-accessible DDR4 SODIMM sockets Minimum memory 4 GB Maximum memory 16 GB

## Video specifications

#### Feature Specification

Video Controller (Integrated) Integrated Intel HD Graphics (Gen 9 iGfx), 2GB GDDR5 for dGPU Video Memory shared memory External display support Display port, HDMI in and HDMI out

# Audio specifications

![](_page_63_Picture_166.jpeg)

loss. Adjustment of the volume control as well as the equalizer to settings other than the center position may increase the earphones or headphones output voltage, and therefore the sound pressure level. The use of factors influencing the earphones or headphones output other than those specified by the manufacturer(e.g. operating system, equalizer software, firmware, driver, etc.) may increase the earphones or headphones output voltage and therefore the sound pressure level. The use of earphones or headphones other than those specified by the manufacturer may lead to heightened sound pressure level.

# Communication specifications

![](_page_63_Picture_167.jpeg)

• combo M.2 card (Intel Wireless 8260 M.2 PCIe WLAN card (802.11n/ac) with Bluetooth)

# <span id="page-64-0"></span>Cards specifications

#### Feature Specification

M.2 slots

- 
- One 2230 D3 Key-A M.2 Socket 1
- One 2280 D3 Key-M M.2 Socket 3

# Display specifications

# Drives specifications

#### Feature Specification

Optical drive

(optional)

Hard drive one 2.5-inch SATA drive with an adapter bracket and one 2.5-inch SATA drive (optional) one DVD-ROM SATA drive or DVD+/- RW SATA drive

# Port and connector specifications

![](_page_64_Picture_176.jpeg)

Media card reader one 4-in-1 slot

# Power specifications

**DEAL** 

Feature Specification

155 Watt PSU for UMA

200 Watt dGPU and UHD(4K)

<span id="page-65-0"></span>![](_page_65_Picture_170.jpeg)

# Camera (optional) specifications

![](_page_65_Picture_171.jpeg)

# Stand specifications

![](_page_65_Picture_172.jpeg)

## Physical specifications

![](_page_65_Picture_173.jpeg)

**(i)** NOTE: The weight of your computer may vary depending on the configuration ordered and the manufacturing variability.

# Environmental specifications

![](_page_65_Picture_174.jpeg)

Operating 20 % to 80 % (non condensing)

![](_page_66_Picture_86.jpeg)

(dell)

# Contacting Dell

#### <span id="page-67-0"></span>NOTE: If you do not have an active Internet connection, you can find contact information on your purchase invoice, packing slip, bill, or Dell product catalog.

Dell provides several online and telephone-based support and service options. Availability varies by country and product, and some services may not be available in your area. To contact Dell for sales, technical support, or customer service issues:

- 1 Go to **Dell.com/support.**
- 2 Select your support category.
- 3 Verify your country or region in the Choose a Country/Region drop-down list at the bottom of the page.
- 4 Select the appropriate service or support link based on your need.